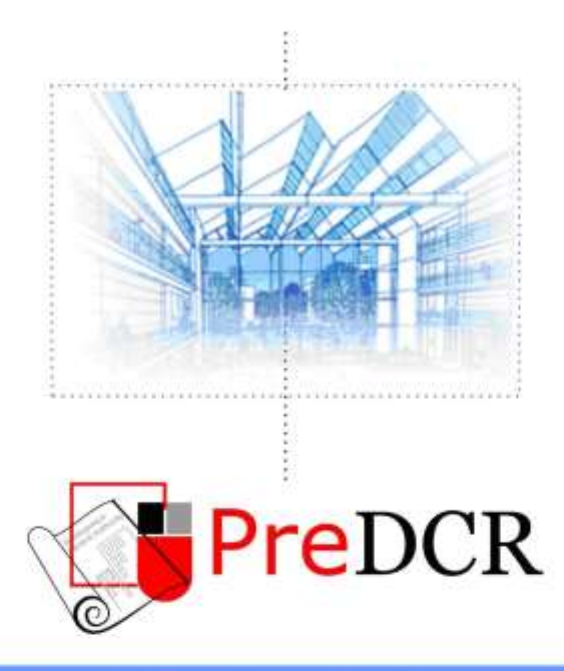

Drawing the architectural plan in DWG format as per AutoDCR software requirements.

# *<u>User Manual</u>*

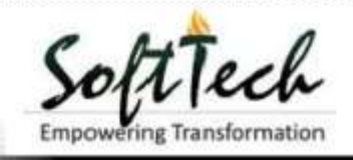

**TableofContents** 

# **Contents**

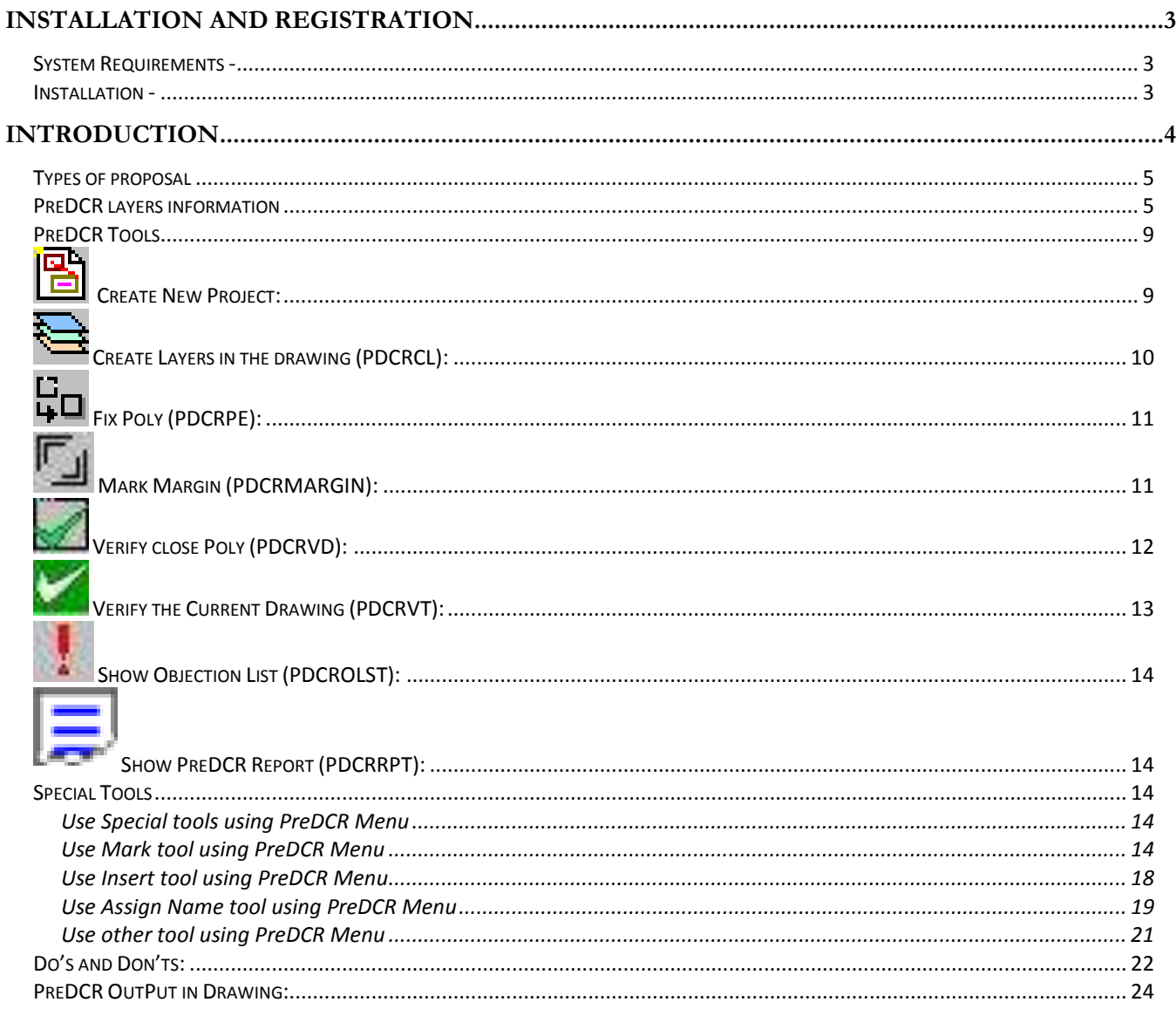

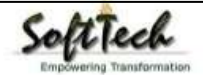

# <span id="page-2-0"></span>**Installation and Registration**

# <span id="page-2-1"></span>**System Requirements -**

- Pentium IV or better (or compatible processor)
- 2 GB *RAM (Mini.* Requirement)
- Windows XP and above
- CD-ROM drive
- AutoCAD 2000 and onwards

# <span id="page-2-2"></span>**Installation -**

To install PreDCR software on your computer follow the given steps :

- 1. Insert the supplied PreDCR CD in CD drive of the computer or Download the installer from provided link..
- 2. Run the PreDCR installer by double clicking on set up file.
- 3. Follow the steps in installer wizard to complete the installation.

After successful installation, a PreDCR shortcut will be placed on your computer desktop as shown below.

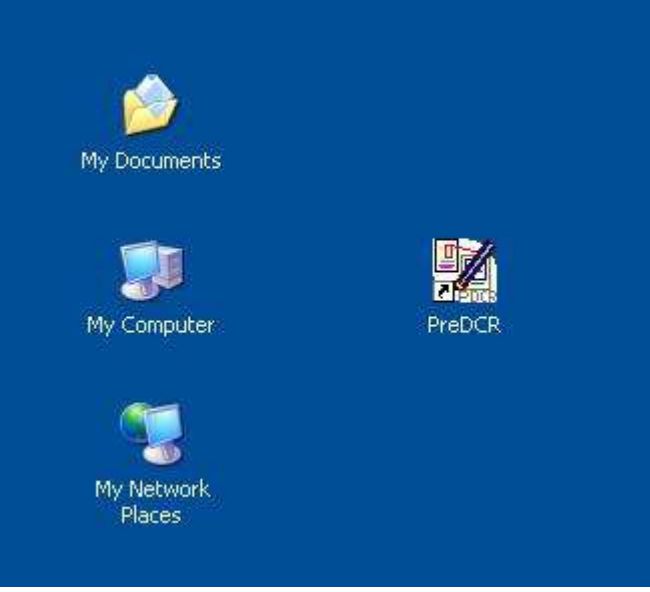

**Figure 1: PreDCR Shortcut on Desktop**

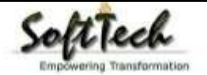

# <span id="page-3-0"></span>**Introduction**

**PreDCR** is software application used to create the architectural plan as per AutoDCR software requirements. It works under AutoCAD environment with additional menu & toolbar.

 Using PreDCR commands user can create all the required layers in one click. Once all the layers are created in the drawing user can use AutoCAD commands to draw layout plan. As per AutoDCR requirement all building items like proposed plot, proposed work should be drawn on corresponding layer. Short commands are provided to activate any layer in PreDCR. At any time user can verify if the drawn entities are properly closed or not, if proper name text has been written inside all closed poly or not etc. PreDCR will highlight all the failed entities if any.

PreDCR can be used to modify/make and verify the existing or new proposal drawing as per AutoDCR software

requirements. Users are free to use AutoCAD commands and or PreDCR commands to achieve the main purpose which is:

#### *Drawing the architectural plan in DWG format as per AutoDCR software requirements.*

For Automating the process of Development Control Regulations user/draughtsman/architect have to follow some specifications. The following are the list of specifications that the user should follow.

- Plot layout, detailed floor plan and building section for all the floors should be there in one AutoCAD drawing file. And there must be in 1:1 mt. Scale.
- All building items like proposed plot, proposed work, proposed parking etc must **be drawn using closed polyline**. (i.e. Every entity must be closed LWPOLYLINE except Center Line of Main Road, Internal Road, Railway Line , Drain line, Water Line and Electric Line).
- Building Sub-Items **must be exactly inside of outer closed polygon as per their place in architectural plan.** This means none of the edge or vertex of inside entity should be drawn outside its container entity.
- For example Parking or Open Space poly must be exactly inside the main plot poly. Tools are provided in **PreDCR** to verify this check.
- **Every Building Sub-Items should be given a specific/unique name (Text or MText entity) on the same layer & inside the entity poly.** If name not found then AutoDCR will generate the name automatically. Naming Conventions should be followed properly. e.g. Each Room should be given the concerned name Living, Kitchen, Bedroom..Etc.
- **Floor Name**: *GROUND FLOOR; TYPICAL FLOOR 1,2 & 5-8; TERRACE FLOOR;*  **Floor Items***: Room Names should be given properly without using abbreviations so the software can identify perfect entity. This can be done by Assign name facility provided by the software.*
- Floor Poly line must be having all the Arch details inside it
- User shall use only following kind of entities for Building Items :- LWPOLYLINE / TEXT / MTEXT
- If in a plan two proposed work are mirrored in that case user should provide two separate building plan for each proposed work.
- Proposal drawing must be having \_OtherDetail poly having the other details to be taken in final printing such as Elevation. Septic Tank Detail etc.

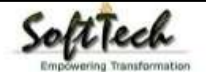

# <span id="page-4-0"></span>**Types of proposal**

(Separate drawing files are required for Land-division (Sub-div. & Reconstitution) cases and for Building Development Case

- 1. **Amalgamation**: By drawing initial plots (with unique plot names) on \_Plot layer and amalgamated plot on Reconstitution layer. Give unique name to amalgamated plot on '\_Reconstitution' layer.e.g.Recon1.
- 2. **Land Division (Sub Division)** By drawing initial plots (with unique plot names) on \_Plot layer and subdivided plot on Subdivision layer. Give unique name to all sub-divided plot on ' sub-division' layer.e.g.SD1, SD2 etc.
- 3. **Proposed Development or Building Permission** By drawing plot on plot layer with pwork inside plot having all the Proposed Bldg details
- 4. **Open Layout** By drawing main plot (with unique plot names) on \_Plot layer and Individual plot on \_IndivSubPlot layer. Give unique name to all individual plot .e.g.ID1, ID2 etc. Open layout should contain all layout related entities such as Internal Road, Organized Open Space, Amenity etc drawn inside the Plot poly.

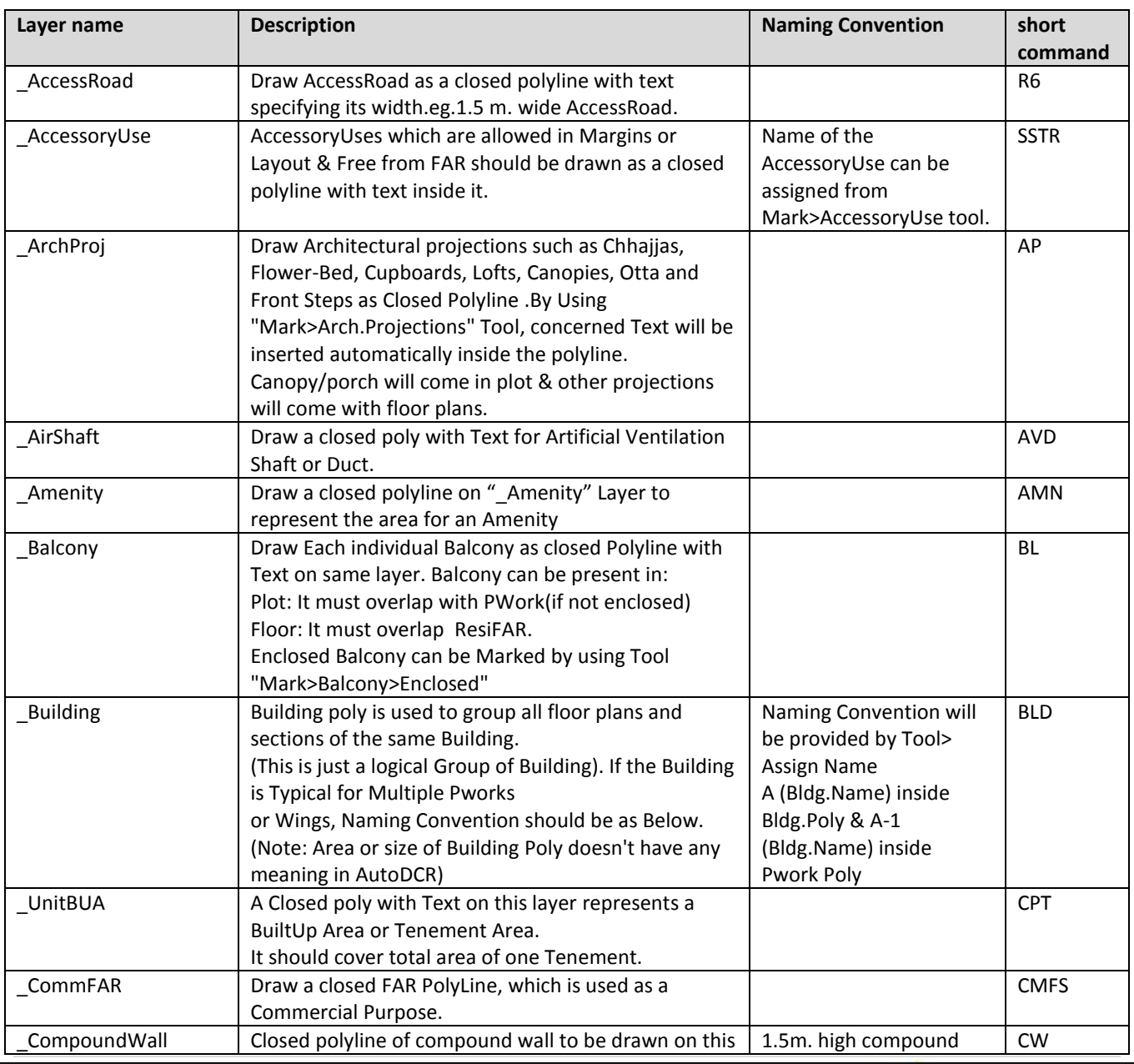

# <span id="page-4-1"></span>**PreDCR layers information**

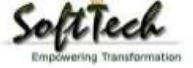

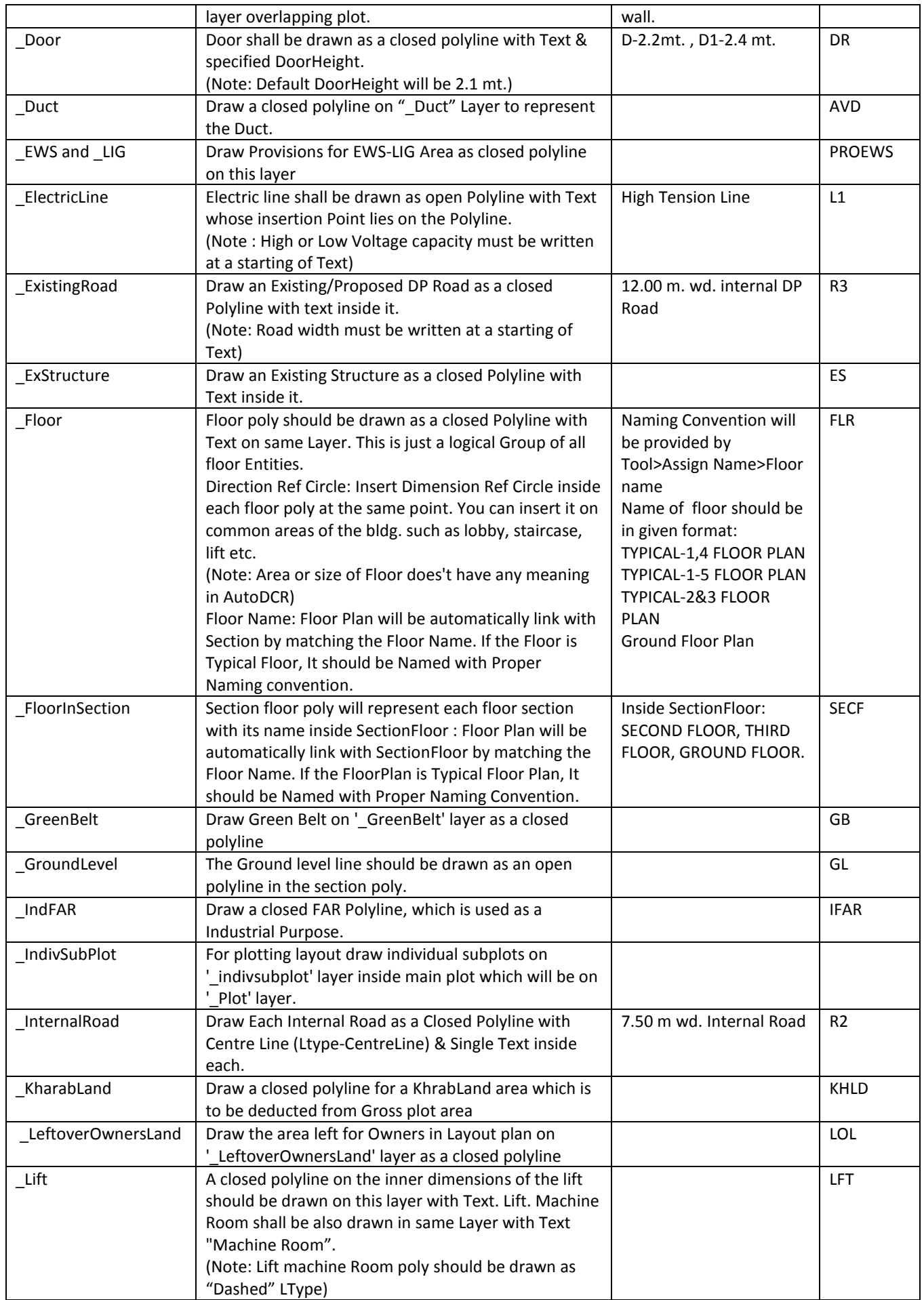

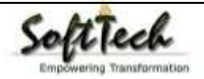

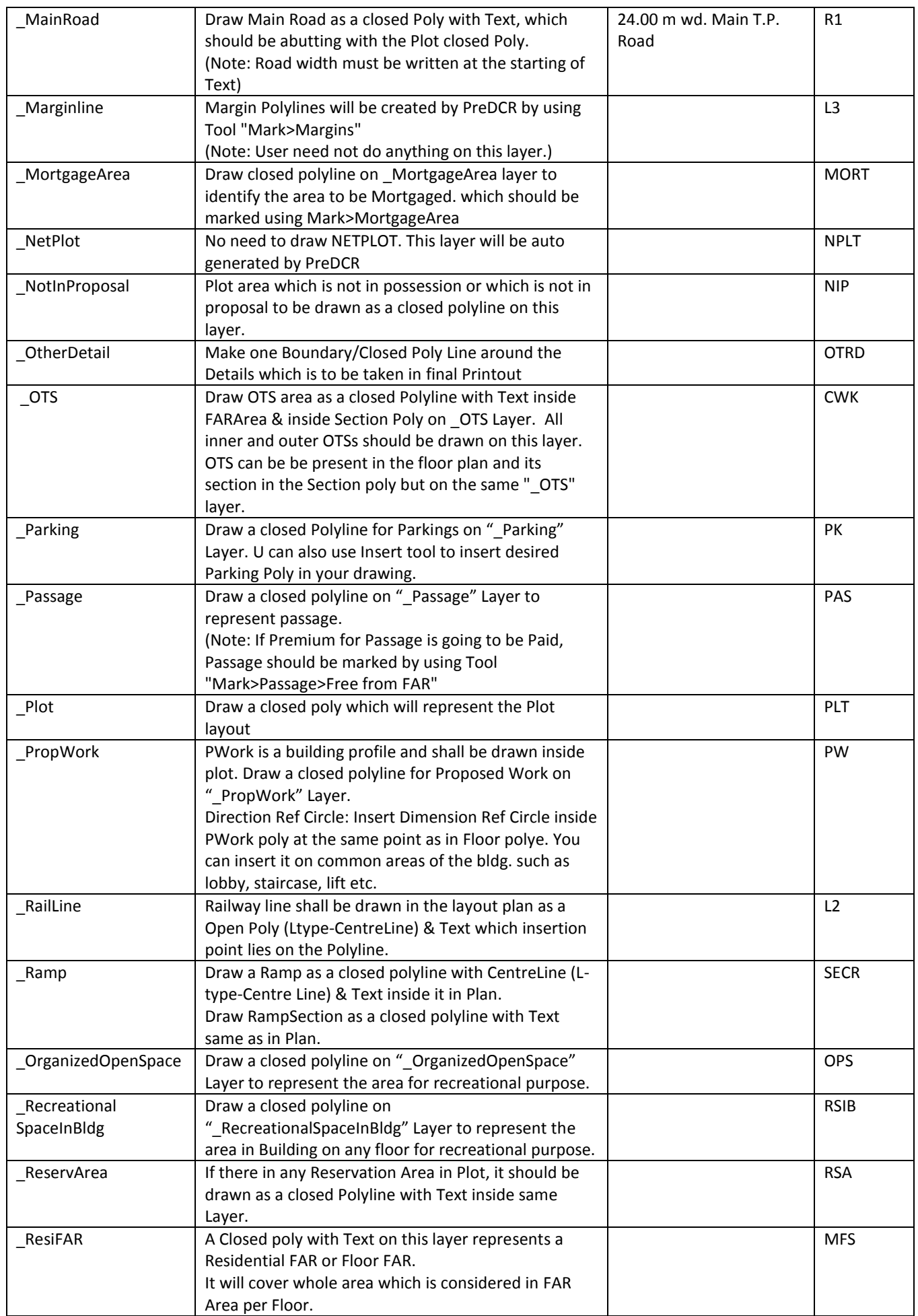

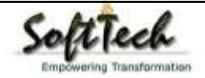

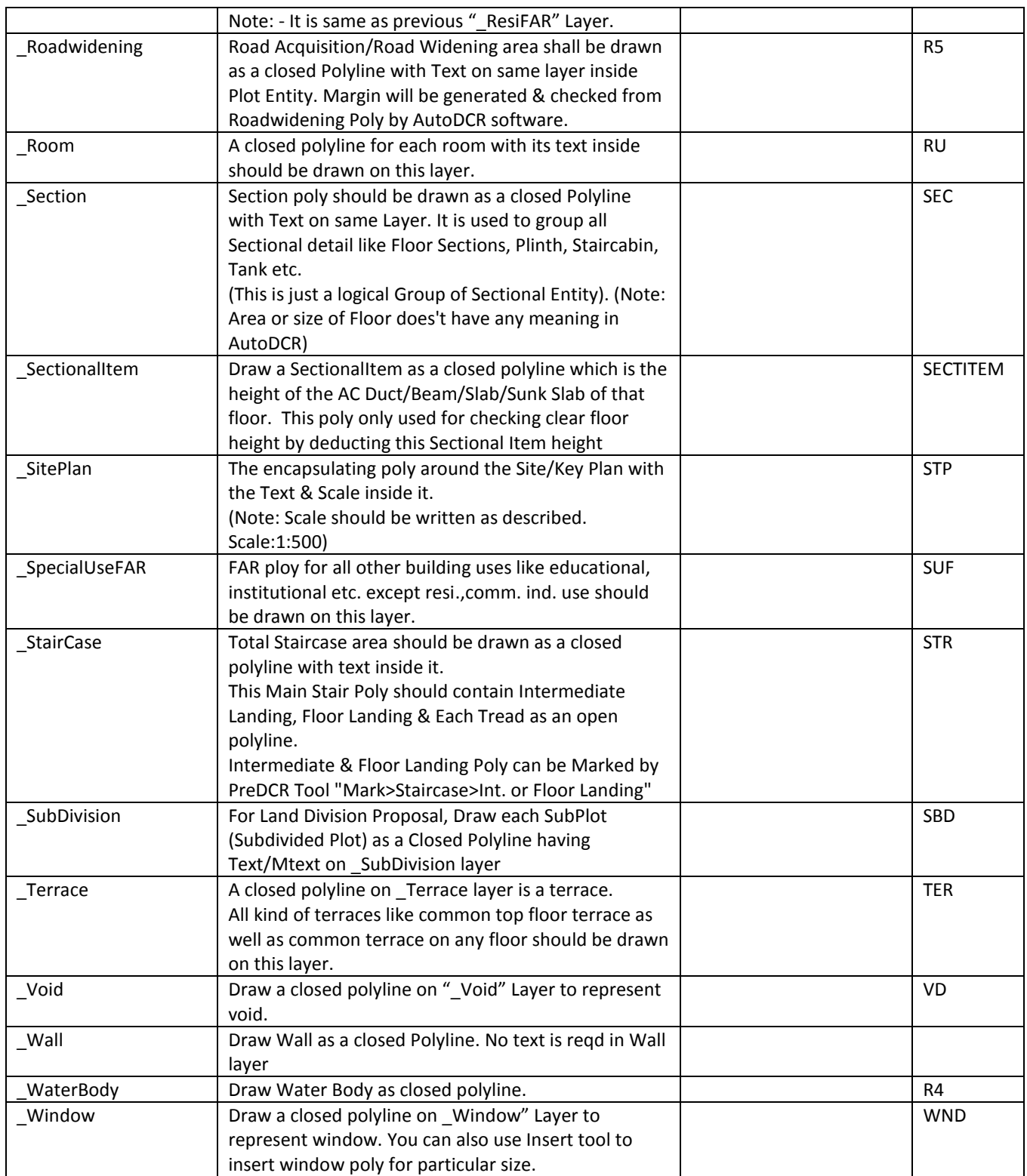

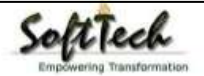

# <span id="page-8-0"></span>**PreDCR Tools**

While running the PreDCR software, you will get option to select AutoCAD version. You can select any of AutoCAD version to run the PreDCR Application. You will get PreDCR Tool bar and PreDCR Menu in that AutoCAD Application only. A detail for each tool is described below.

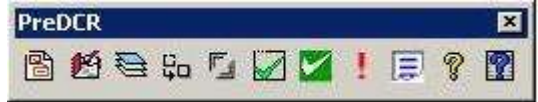

**Figure 2: PreDCR Tool Bar**

**[Create New Project:](#page-8-2)**

**[Create Layers in the drawing \(PDCRCL\):](#page-9-1)**

**[Fix Poly \(PDCRPE\):](#page-10-2)**

**[Mark Margin \(PDCRMARGIN\):](#page-10-3)**

**[Verify close Poly \(PDCRVD\):](#page-11-1)**

**[Verify the Current Drawing \(PDCRVT\):](#page-12-1)**

**[Show Objection List \(PDCROLST\):](#page-13-5)**

<span id="page-8-2"></span>**[Show PreDCR Report:](#page-13-6)**

<span id="page-8-1"></span>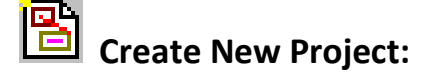

This command will Create New project for current drawing. As soon as you active this tool the following dialog appears. In which you have to fill all the Proposal details. Also it is mandatory to select Type of Project as

**a. Prop. Development**: Proposal having Development. It should not involve any LandDivision or Reconstitution **b. Land Division/Amalgamation**: Proposal having Land Subdivision or Amalgamation

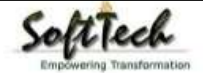

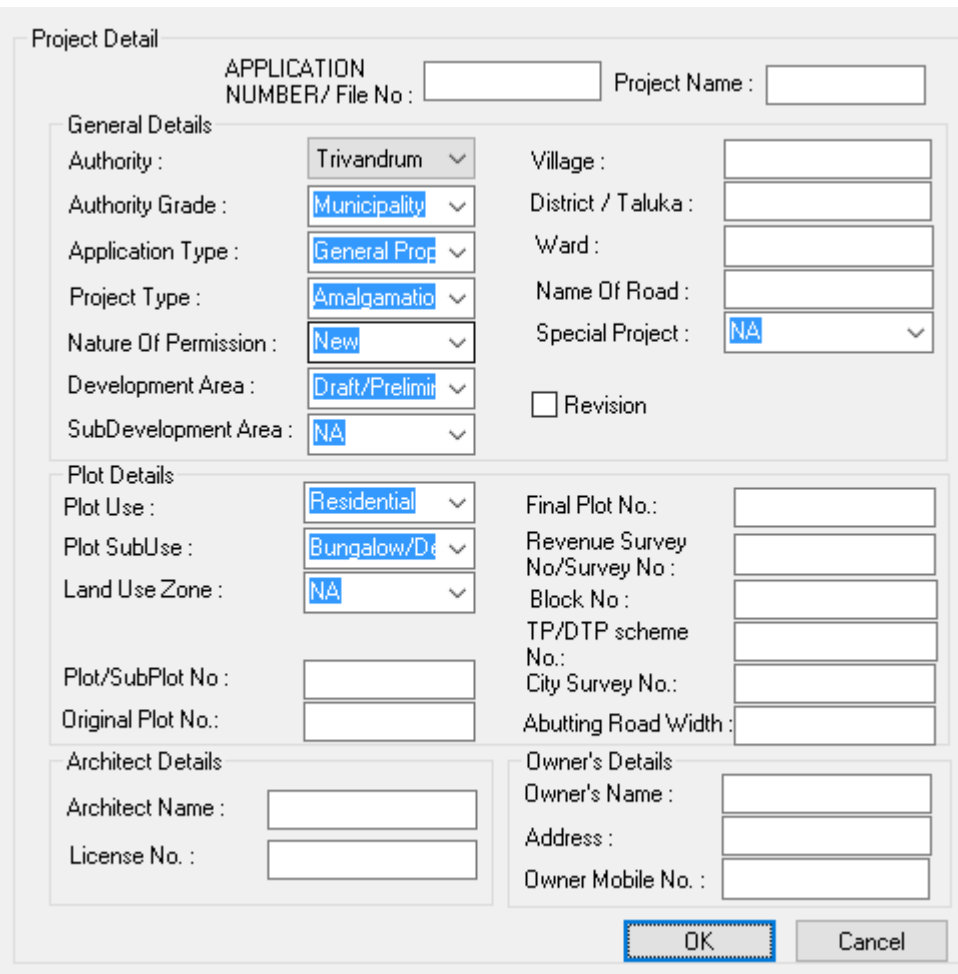

# <span id="page-9-1"></span>**Figure 3: Create New Project**

<span id="page-9-0"></span>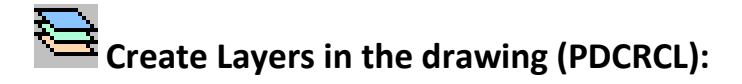

This command will create layers required for AutoDCR and as per the Project Type you have selected. i.e. For Proposed Development type Proposal listed layers will be generated in drawing file.

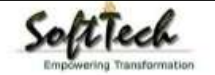

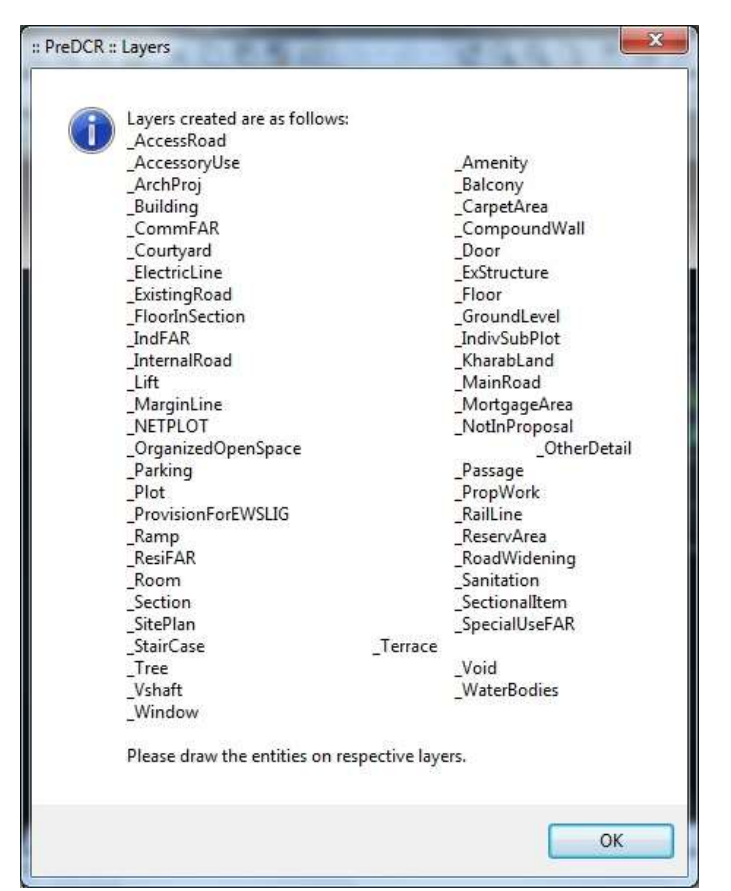

**Figure 4: Create Layers**

<span id="page-10-2"></span><span id="page-10-0"></span>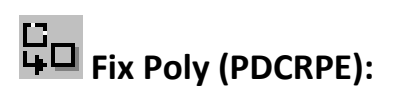

Use this command once on the final drawing which will process all the polylines on the PreDCR layer and remove extra vertices found on polyline or duplicate entity. This command should be used (before verifying the drawing) every time you add any new entity in the drawing.

# <span id="page-10-3"></span><span id="page-10-1"></span>**Mark Margin (PDCRMARGIN):**

Use this command to mark side of the plot as Front, Rear or Side. Also you have to assign Plot width and Plot depth in drawing using same tool.

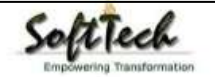

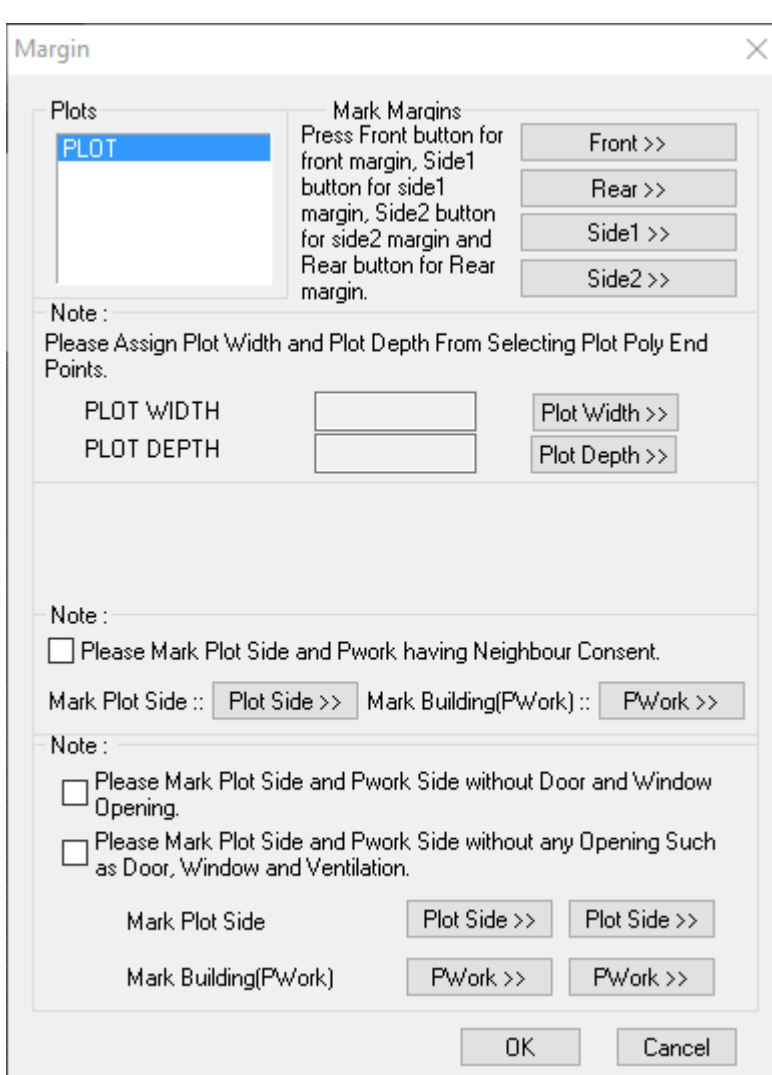

# **Figure 5: Mark Margin**

Mark the Plot side which is overlapped with MainRoad as Front , opposite side as Rear & other sides as Side Margin. Assign Plot width & Depth in Drawing.

Mark the Plot side and PWork when No Door/Window or Ventilation is taken from any side of the Plot or Neighbour Consent is taken on any side.

<span id="page-11-1"></span><span id="page-11-0"></span>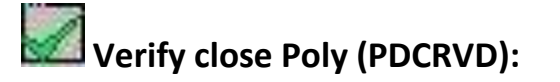

This command will verify the current drawing as required by AutoDCR. It will verify that LWPOLYLINE entities on the selected layers are closed and contain one text.

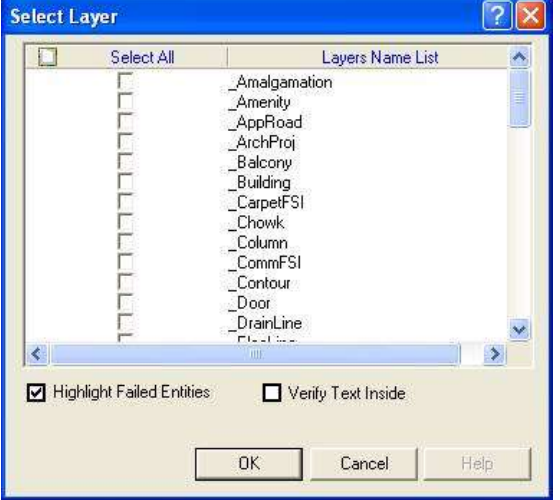

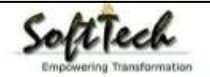

# <span id="page-12-1"></span><span id="page-12-0"></span>**Verify the Current Drawing (PDCRVT):**

Use this command to verify the layout and building level objects in the current drawing plan. Major checks are as follows:

- Check if these entities are drawn as closed LWPOLYLINE.
- Name text is given to all objects.
- Entities are placed exactly inside their parent objects (container).
- Naming conventions are followed properly.

|     | <b>Verify Complete drawing</b>                                                                                  |  |
|-----|----------------------------------------------------------------------------------------------------|--|
| Sel | List of checking statements<br>Verify Plot/LocationPlan                                                         |  |
|     | Verify Not In Proposal<br>Verify MainRoad/RoadWidening/IntDPRoad<br>Verify Internal Road                        |  |
|     | Verify Access Road<br>Verify RecreationalGnd/ResrvArea/RecreationalSpaceInE<br>Verify Electric Line/RailwayLine |  |
|     | Verify Proposed Work<br>Verify SetBack/Basement                                                                 |  |
|     | Verify Compound wall<br>Verify Existing Structure/Temporary Structure<br>Verify Building                        |  |
|     | Verifu Floor<br>ШI                                                                                              |  |
|     | □ Highlight failed entities                                                                                     |  |
|     | Cancel<br>ΟK                                                                                                    |  |

**Figure 6: Verify the Current Drawing**

In the "Verify All Drawing Dialog" you can select the layout or building objects to be checked. To view the result, press OK button. PreDCR will start checking all corresponding objects in the currently open drawing and then display the status as OK or list of failed objects with the reason of failing in the dialog as shown in Figure.

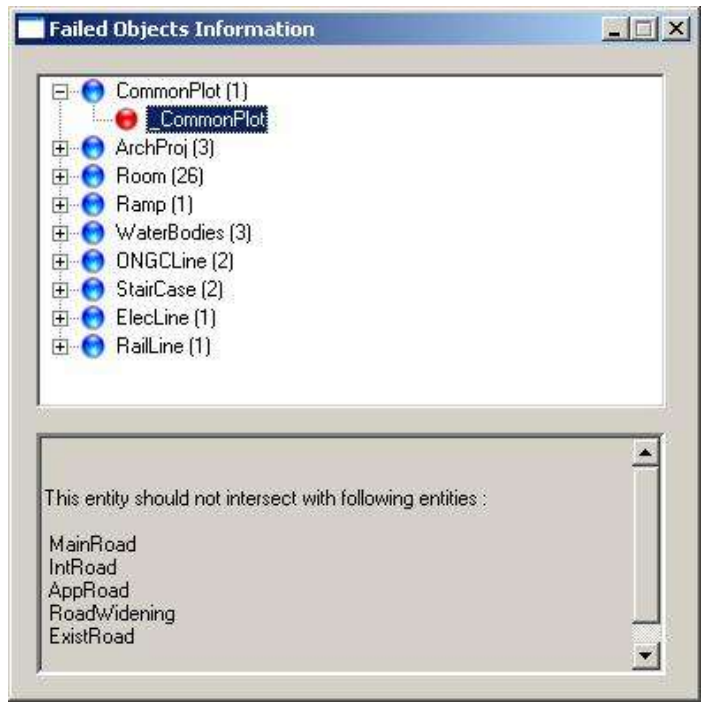

**Figure 7: Failed Entity Information**

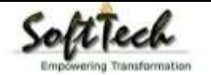

<span id="page-13-5"></span><span id="page-13-0"></span>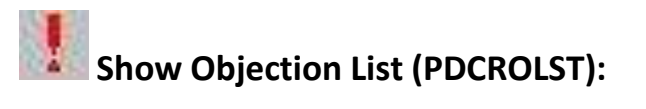

This command gives the list of all minimum required entities which are not there in your drawing. If all required entities found then it gives a message that minimum required entities are present in drawing.

<span id="page-13-6"></span><span id="page-13-1"></span>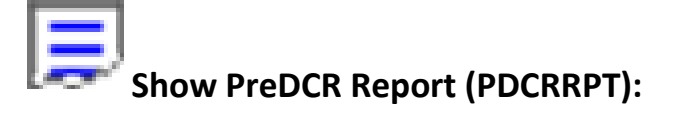

This command will generate the PreDCR Report having all the Project details. All the verified and Failing entities having Information will be shown in this Report.

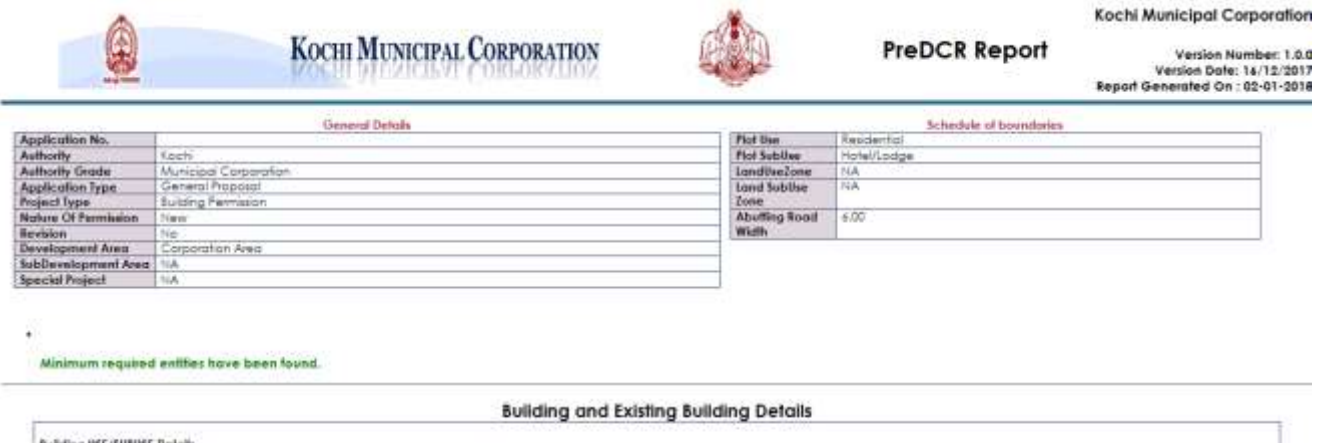

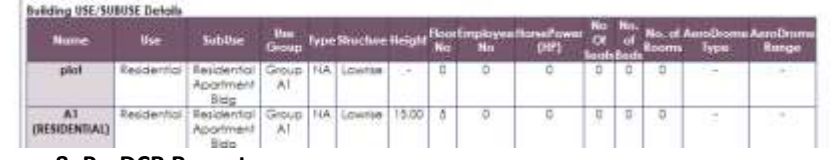

**Figure 8: PreDCR Report**

# <span id="page-13-2"></span>**Special Tools**

<span id="page-13-3"></span>**Use Special tools using PreDCR Menu**

**[Mark:](#page-13-4)**

**[Insert:](#page-17-0)**

**[Assign Name:](#page-18-1)**

**[Tool:](#page-20-1)**

# <span id="page-13-4"></span>**Use Mark tool using PreDCR Menu**

Marking adds some extra meaning in entity. Following commands are provided to mark different entities as per requirement.

# **[Amenity:](#page-14-0)**

**PWork:**

**Room:**

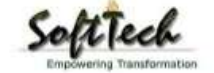

**Void:**

**[Floor in Section:](#page-14-0)**

**[Staircase:](#page-14-1)**

**Lift:**

**FAR:**

**UnitBUA:**

**[Balcony:](#page-16-0)**

**[Projection:](#page-16-1)**

**[Main Road:](#page-16-2)**

**[Road Widenings:](#page-16-3)**

**[Existing Work:](#page-16-4)**

**[Existing Structure:](#page-16-5)**

**AccessoryUse:**

**[OtherDetail:](#page-17-1)**

## <span id="page-14-0"></span>**[Margin:](#page-10-3)**

- **Amenity:**
- **Common Plot:**

**Thick Plantation**

**Common Plot (Default)**

**PWork:**

**Centrally AC Building:** Mark PWork for Centrally AC Bldg **Pwork(Default) :** Mark Normal PWork

**Room:**

**AC Room:** Mark Room Poly for AC Room **Room (Default)** : Mark Normal Room Poly

**Void:**

**CutOut (Free from FAR/BUA):** Mark Void poly for Central Open Space/Atrium which area is taken free from FAR and Built up area as **CutOut Void (Default) :** Mark Normal Void Poly for Double Height portion or the area which is taken free from FAR

**Floor Section:**

**Floor to be demolished:** Mark Section floor as Floor to be Demolished when required. **Floor In Section (Default):** Mark Section floor as Default to remove any other Marking.

<span id="page-14-1"></span>**SectionalItem**

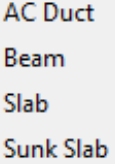

**Staircase:**

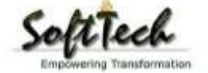

**Internal Staircase** Escalator Open StairCase **Fire Escape Staircase Spiral Staircase Three Flight Staircase Four Flight Staircase** Normal(Default) **Intermediate Landing Flight Width Floor Landing** 

# **Marking to be provided in each Staircase**

- **Intermediate Landing** (PDCRMIL): Mark Intermediate Floor Landing Width (Open Poly) inside staircase as Intermediate Landing.
- **Flight Width** (PDCRMFW): Mark Flight width (Open Poly) inside staircase as Flight Width.
- **Floor Landing** (PDCRMFL): Mark Floor Landing width (Open Poly) inside staircase as Floor Landing.

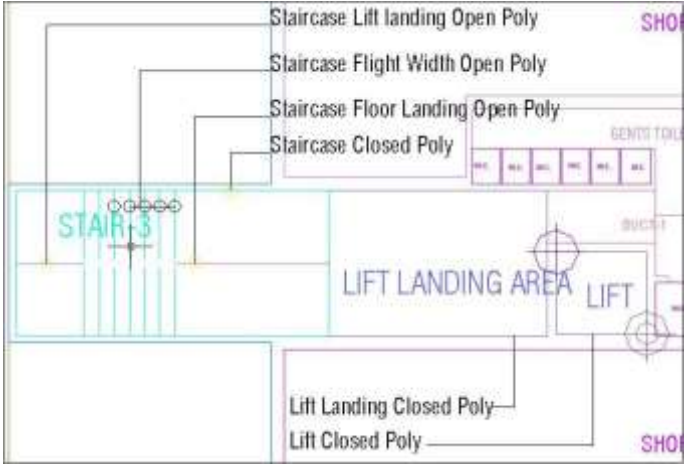

**Figure 9: Staircase & Lift markings**

**Lift:**

**Lift Machine Room**: Mark Lift as Lift Machine Room **Fire Escape Lift**: Mark Lift as Fire Escape Lift **Hydraulic Lift**: Mark Lift as Hydraulic Lift **Lift (Default):** : Mark Normal Lift as Lift

**SpecialUseFAR markings:**

**FAR Area used for other than Residential, Commercial and Industrial purpose shall be drawn on \_SpecialUseFAR Layer and shall be marked as per its Use**

**Educational:** Mark SpecialUseFAR poly as "Educational" for area used as Educational Purpose **Medical/Hospital**: Mark SpecialUseFAR poly as "Medical" for area used as Medial Purpose **Assembly**: Mark SpecialUseFAR poly as "Assembly" for area used as Assembly **Office/Business** : Mark SpecialUseFAR poly as "Office" for area used as Office Purpose **Storage**: Mark SpecialUseFAR poly as "Storage" for area used as Storage Purpose **Hazardous**: Mark SpecialUseFAR poly as "Hazardous" for area used as Hazardous Purpose

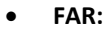

**Road Widening TDR FAR** Free FAR@ Basement Area **Existing FAR** Sanctioned as per BPS or Special Permission FAR to be Demolished Open FAR Area Normal(Default)

## **UnitBUA:**

**Spited Tenement**: Mark more than one Ind.Unit for Splitted Tenement. i.e. When Tenement is having more than one Ind.Unit Poly e.g. Bungalow, Double Floor Flat.

**Normal** (PDCRMNT): Mark Ind.Unit as individual tenement (Default) **UnitBUA other than Tenement:** Mark Carpet Poly drawn for Common passage area or other than Tenement area as UnitBUA other than Tenement

<span id="page-16-0"></span>**Balcony:**

**Service Verandah**: Mark Balcony as Service Verandah **Normal (Default)** : Use this marking to unmark above marking

<span id="page-16-1"></span>**Projection:**

**F.Bed** : Mark Architectural Projection as Flower Bed **Weather Shed:** Mark Architectural Projection as Weather Shed **Loft**: Mark Architectural Projection as Loft **Cantilever Portico**: Mark Architectural Projection as Cantilever Portico **Otta:** Mark Architectural Projection as Otta

**Arch. Projection**: Mark Architectural Projection as Arch. Projection

**(Note:** Even though any Projection is considered in FAR Area, Each Projection (except Loft) must be drawn outside & overlapped with the FAR Poly at Floor Lvl or with PWork at Layout Lvl and each Arch. Projection must be marked through PreDCR Mark>Projection Option)

<span id="page-16-2"></span>**MainRoad:**

**Access road:** Mark Main road as Access road **Main Road (Default) :**

<span id="page-16-3"></span>**Road Widening:**

**Surrendered Free of Cost:** Mark RoadWidening poly as Surrendered Free of Cost when RoadWidening area is considered for calculating the Permissible FAR Area/Coverage area

<span id="page-16-4"></span>**Existing Work:**

This command is used to mark the part of Building as an Existing work. When Any Existing Bldg detail is provided, draw each entity on PreDCR Layer and mark each of them as "Existing Work"

<span id="page-16-5"></span>**Existing Structure:**

**To be demolished** (PDCRMREXWD): Mark an Existing work which is to be demolished as "To be demolished". **To be retained** (PDCRMREXWR): Mark an Existing work as to be Considered for calculation without any corresponding Bldg Detail as "To be retained"

**Sanctioned as per BPS or Special permission:** Mark as Existing work which is already constructed and approved as per Old DCRule or special permission

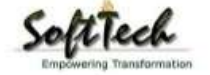

#### **Accessory Use:**

**Electric Room**: Mark Accessory Use Poly as Electric Room **Transformer:** Mark Accessory Use Poly as Transformer **WatchMan Cabin/Security Room**: Mark Accessory Use Poly as Watchman cabin or Security Room **Servant Quarter** : Mark Accessory Use Poly as Servant Quarter **Garage:** Mark Accessory Use Poly as Garage **Rain Water Harvesting:** Mark Accessory Use Poly as Rain Water Harvesting **Motor Room:** Mark Accessory Use Poly as Motor Room **A C Plant Room**: Mark Accessory Use Poly as AC Plant Room **Lumber Room:** Mark Accessory Use Poly as Lumber Room **Lavatory:** Mark Accessory Use Poly as Lavatory **Generator Room:** Mark Accessory Use Poly as Generator Room **Garbage:** Mark Accessory Use Poly as Garbage **Sheds:** Mark Accessory Use Poly as Sheds **StoreHouse:** Mark Accessory Use Poly as Store House **Toilet:** Mark Accessory Use Poly as Toilet **BathRoom:** Mark Accessory Use Poly as Bath Room **Accessory Bldg/Accessory Shed:** Mark Accessory Use Poly as Accessory Bldg/Shed

<span id="page-17-1"></span>**Other Details:**

**Elevation:** Mark closed Polyline around Elevation Detail **Site Plan:** Mark closed Polyline around Site Plan **Location Plan:** Mark closed Polyline around Location Plan **Septic Tank Detail:** Mark closed Polyline around Septic Tank Detail **Rain Water Tank Storage Detail:** Mark closed Polyline around Rain Water Tank Storage Detail **Certificate:** Mark closed Polyline around Certificate **Note**: User has to make one Boundary around the details as above and any other which details are need to be taken in final Printing and which are not used while PreDCR Conversion.

**Margin:**

<span id="page-17-0"></span>Refer [Mark Margin Tool](#page-10-3)

# **Use Insert tool using PreDCR Menu**

Following commands are provided to insert various blocks/Text in your drawing. **[Parking:](#page-17-2)**

**[Door:](#page-17-3)**

**[Window:](#page-18-2)**

**[Sanitation Text:](#page-18-3)**

**[Direction Reference](#page-18-4) Circle:**

<span id="page-17-2"></span>**North Direction:**

- **Parking:**
	- o **Car:** Insert Car Parking Unit
	- o **Two Wheeler:** Insert Two Wheeler Parking Unit
	- o **Cycle:** Insert Cycle Parking Unit
	- o **Transport Vehicle :** Insert Transport Vehicle Parking Unit
	- o **Loading/UnLoading:** Insert Loading/UnLoading Vehicle Parking Unit
- <span id="page-17-3"></span> **Door:**
	- o **Door** (PDCRIDRNAM): Use this command to insert Door Poly at specific point**.** Door must be overlapped with Room at one side

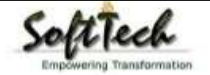

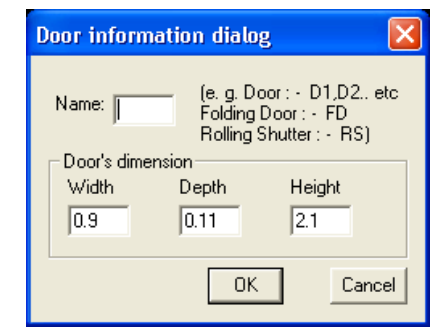

#### **Figure 10: Insert Door**

Give Door Name and Dimension as per drawing. Door Poly with Text will be inserted in drawing.

<span id="page-18-2"></span>**Window:**

o

o **Window** (PDCRIWNDNAM): Use this command to insert Window Poly at specific. Window must be overlapped with Room at one side & at other side with the Entity from which Room is getting ventilation

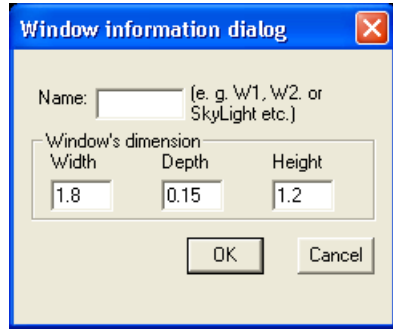

#### **Figure 11: Insert Window**

Give Window Name and Dimension as per drawing. Window Poly with Text will be inserted in drawing. Ventilation taken from Slab/Top must be named as SkyLight

- <span id="page-18-3"></span> **Sanitation Text:**
	- o **Urinals:** Use this command to insert Text for Urinals for Sanitation for any Use except Residential Use.
	- o **Water Closet:** Use this command to insert Text for WC used for Sanitation for any Use except Residential Use.
	- o **Wash Basin:** Use this command to insert Text for WB used for Sanitation for any Use except Residential Use.
	- o **Bath:** Use this command to insert Text for Bath for any Use except Residential Use.
- <span id="page-18-4"></span> **Direction Reference Circle:**
	- o **Direction Ref Point** : Use this command to insert Direction Ref Point (Orientation) inside Floor and PropWork.
- <span id="page-18-1"></span> **North Direction:**
	- o **North Direction:** Insert North Direction in Drawing

# <span id="page-18-0"></span>**Use Assign Name tool using PreDCR Menu**

**[Building and Prop.Work:](#page-18-5)**

**[Room:](#page-19-0)**

# **[Floor Name:](#page-19-1)**

<span id="page-18-5"></span>**Ramp Name:**

- **Building and Prop.Work:**
	- o **Building and PropWork** (PDCRBLDPWNL): Use this command to assign the names to Building and its corresponding PropWork at Layout.

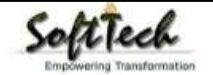

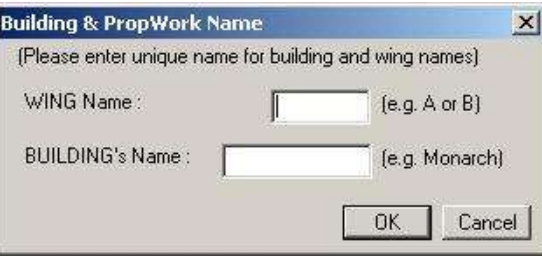

**Figure 12: Assign Building & Pwork Name**

Note: Each Bldg & **PWork(**BUA in Layout) entity name must be assigned through **PreDCR**.

- <span id="page-19-0"></span> **Room:**
	- o Use this command to assign names to Different Room

| O Bed Room<br>O M Bed Room<br>O Ch Bed Room<br>O Direing/Kitchen<br>O Living/Kitchen<br>O Living/Dinning                                                                                 | O Livino<br>O Karhen<br>O Dinning<br>O Puis<br>O Store<br>O Bath                                                                                                    | $O$ Room<br>O Panto<br>O Carey<br>O Disce<br>O Bakeran | <b>Q</b> -Recention<br>O Reclaurant<br>O Caleteria<br>O Showsom<br>O Holel Room                                                                                                    | O Entrance Lobby<br>O Walting Room | O Corderence Hall<br>O Fax Control Room | O Departmental Store O Laundry<br>O Shop<br>O Atium<br>O Bank<br>O Sale Room                                                                                                    |  |
|----------------------------------------------------------------------------------------------------|----------------------------------------------------------------------------------------------------|--------------------------------------------------------|----------------------------------------------------------------------------------------------------|------------------------------------|-----------------------------------------|----------------------------------------------------------------------------------------------------|--|
| O Study Floory<br>O Guest Room<br>O CommonTollet<br>O Attached Tolet<br>O Serverf's Room<br>O Verandah<br>O T V Bann<br>O Diawing Room<br>O Diese Room<br>O Passage<br>O Lounge<br>Hotel | OWC<br>O Wash<br>$O$ Tolet<br>O Combined Toilet<br>O Kärhenette<br>O Family Room<br>O Utility<br>$O$ Hall<br>O Entrance<br>O Multi-puspose Rm O Fouer<br>O Sitout<br>O Balcony<br>O Floorn with Attached Toilet |                                                        | Public-<br>$O$ Room<br>O Meeting Hall<br>O Suddonum<br>O Library<br>O General Ward<br>O Laboratory<br>O Special Room<br>O Cinema Hall<br>O Assembly Hall<br>O Entrance Hall<br>O Gperation Theatre<br>O Maniage Hall<br>O Clinic<br>O Consulting<br>O Community Hall |                                    |                                         | Educational<br>O Class Room<br>O Hostel Floorn<br>O Staff Room<br>O Kindergarden<br><b>Sectureted</b><br>O Warkshop<br>O Storage Room<br>O Open Shed<br>O Shed<br>O Factory<br>O Godown |  |

**Figure 13: Assign Room Name**

While Assigning Room name, PreDCR will insert the name of Room and size of Room.

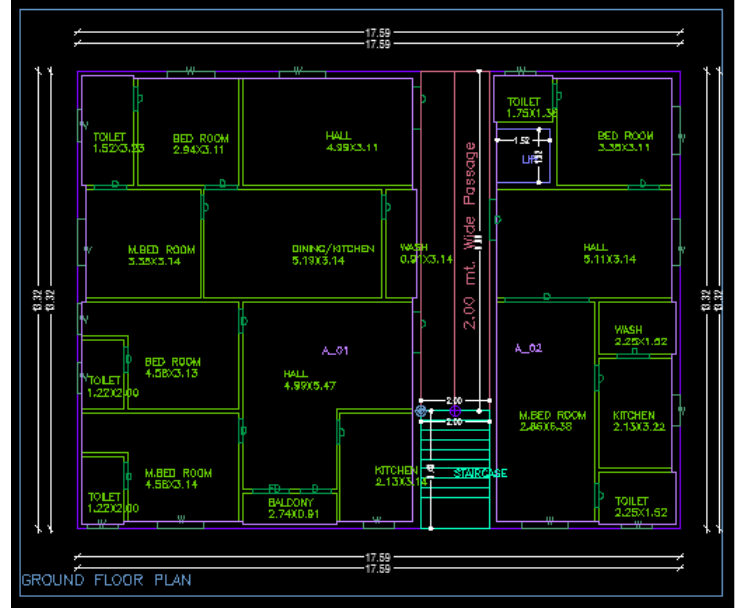

- <span id="page-19-1"></span> **Floor Name:**
	- o Use this command to assign names to Floor and it's corresponding SectionFloors. As soon as you use this command the following Dialog Box appears. Now select particular floor name which you want to assign.

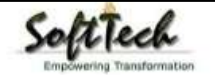

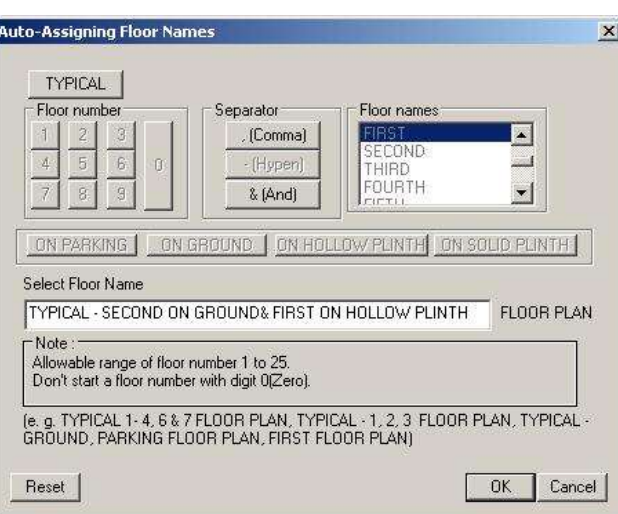

**Figure 14: Assign Floor Name**

- o Each Floor-SectionFloor name must be assigned through Assign Name>Floor Tool.
- o Each Floor & SectionFloor must be having same Floor name without any Spelling Mistake
- o Typical Floor Name must be assign by using Comma, Hyphen and & through Assign Name>Floor
- <span id="page-20-1"></span>**Ramp Name:**

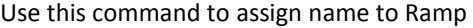

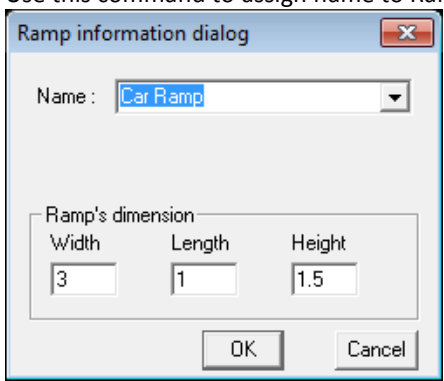

# <span id="page-20-0"></span>**Use other tool using PreDCR Menu**

- **Give Unique no. to Parking (PDCRPKN):** This command is used to give unique numbers to different Parking Poly
- **Shortest distance (PDCRFSD):**
	- This command will find the shortest distance between two entities.
- **Show Only PreDCR Layers:**
	- o **All PreDCR layers (PDCRSPL):**
		- This command will turn off all the layers in the drawing except PreDCR layers
	- o **Building level layer (PDCRSBL):**
		- This command will turn on all the building plan level PreDCR layers in the drawing.
	- o **Layout level layer (PDCRSLL):**This command will turn on all the Layout plan level PreDCR layers in the drawing.
- **Show Only DCR Layers (PDCRSDL):**

This command will turn off all the layers in the drawing except DCR layers.

- **Show Only Other Layers (PDCRSOL):**
- This command will turn off all the DCR and PreDCR layers in the drawing.
- **•** Show All layers (PDCRSAL);
	- This command will turn on all layers in the drawing.
- **Show Objection List:**
- This command will show you Objection List. Refe[r Show Objection List](#page-13-5)
- **Calculate Total Area (PDCRCTA):**

This command will compute the total area of all selected closed polygons.

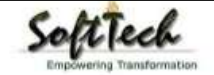

- **Calculate Deducted Area (PDCRCDA):** This command will compute the area of closed polygon after deducting closed polygons found inside.
- **Get All Inside Poly (PDCRFIP):**  This command will highlight all polygons, which found exactly inside selected polygon under test.
- **Get All Overlapping Poly (PDCRGOP):** This command will highlight all polygons, which are overlapping with selected polygon under test.
- **Get All Intersecting Poly (PDCRGIP):** This command will highlight all polygons, which are intersecting with selected polygon under test.
- **Find Open Entities (PDCRFNDO):** Highlight open entities on PreDCR layers
- **Find Closed Entities (PDCRFNDC):** Highlight closed entities on PreDCR layer.
- **Shortest distance (PDCRFSD):**

This command will find the shortest distance between two entities.

- **Spelling check (\_spell):** This tool is used for spelling checking.
- **Find Object (PDCRFOBJ):** This command zoom & highlight object of a given handle.

# <span id="page-21-0"></span>**Do's and Don'ts:**

# **Follow the basic Instructions while making the drawing in PreDCR format.**

# **What you must do:**

- FAR Area used for Residential and Special Residential purpose only should be drawn on **\_ResiFAR layer**
- FAR Area used for Commercial purpose only should be drawn on **\_CommFAR layer**
- FAR Area used for Industrial purpose only should be drawn on **\_IndFAR layer**
- FAR Area used for any other purpose should be drawn on **\_SpecUseFAR layer**
- Parking Stall must be inserted using PreDCR > Insert > Parking tool.
- Direction Reference Circle must be inserted on Each Floor Plan of the Building and its corresponding PropWork on the same Place by using PreDCR > Insert > Direction Ref Circle.
- Plot layout Plan, Detailed floor plan and building section for all Buildings should be in Metric scale and in Single drawing file & must be in 1:1 Scale
- If in Layout plan two Mirror Proposed work are provided, user has to provide two separate building details for both Mirror-Proposed work.
- Each side of the Plot must be marked by Mark > Margin tool.
- **If proposal is for Addition/Alteration or Extension in One Building** then
	- o Proposed and Existing Floor area must be drawn on PreDCR Layer. E.g. For Addition/Alteration in Residential case, Proposed area on each floor shall be drawn on \_ResiFAR Layer where Existing Floor area shall be also drawn on ResiFAR Layer as a different Polyline and it must be marked as Existing FAR using PreDCR > Mark > FAR >Existing Option.
	- o Also user has to draw \_FloorInSection for Existing floor too. He has to draw all the internal Detail such as UnitBUA, Room, Door, Window inside FAR poly marked as Existing. All those internal Polylines drawn for Existing area shall be marked as Existing using PreDCR > Mark > Existing Work option.
	- In a same case, the Coverage area of that Building considering Proposed + Existing area must be drawn on \_PropWork layer only. No \_ExistingStructure Poly is needed.
- **\_ExistingStructure layer shall be used only for the Existing Building in Layout which is not having any Building Detail in Drawing.**
- Parking below Building must be drawn inside Building & Parking provided at any Open space in Layout Plan must be drawn at Plot.
- Each Floor-FloorInSection Floor & Bldg-PropWork Name must be assigned by PreDCR > Assign Name tool only.
- Each Internal Road must be drawn as an Individual IntRoad Poly having Centre Line inside.
- For Land Division (SubDivision) type of Proposal, \_Plot Poly shall be drawn as a container of each SubPlot & \_SubDivision poly shall be drawn for each SubPlot .
- For Amalgamation type of Proposal, Amalgamation Poly shall be drawn as a container of each Plot to be amalgamated & Plot poly shall be drawn for each Plot.
- Stair cabin detail must be drawn at Terrace Floor Plan only.
- No FAR should be drawn at Basement/Cellar Floor, if Such Basement/Cellar Floor is to be used for parking purpose only.
- No FAR or Hollow Plinth should be drawn at Ground floor, if Such Floor is to be used for parking purpose only.

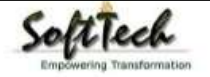

- Drawing for Development, Land Division, Amalgamation Proposals for same Project must be provided in Separate drawing file.
- Balcony shall be drawn outside the FAR Poly.
- Arch.projection must be drawn on \_ArchProjection Layer and Marked as required using PreDCR > Mark > Projection tool.
- SubStructure or Accessory Use must be drawn on SubStructure Layer and Marked as required using PreDCR > Mark > SubStructure tool.
- Always use TEXT command to name any Entity. If user wants to use MTEXT then make sure that MTEXT box must be fully inside such entity.
- Do provide the detail in Metric scale only. E.g. Text in \_MainRoad shall be like "3.0 mt. wide road"
- \_UnitBUA or \_IndUnit area must be drawn individually for each Tenement not for Each Room. And it should be named as per Tenement No.

#### **What you must not do:**

- Do not provide any detail in other than Metric Scale. e.g. Text in \_MainRoad shall not be like "3.0 mt. or 10'0" wide road"
- Do not write/show any Dimension on PreDCR Layer.
- Do not show any \_OtherDetail inside Plot Poly.
- Do not draw Parking inside FAR Poly.
- Do not give different name to \_UnitBUA or \_IndUnit Poly if it is for single Tenement.
- Do not draw \_Plot Poly inside \_Building Poly.
- Do not draw \_FloorInSection poly for Terrace floor for a Staircabin Ht. It should be drawn for Parapet Ht. only.
- Project must be provided in Separate drawing file.

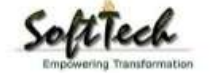

# <span id="page-23-0"></span>**PreDCR OutPut in Drawing:**

As the PreDCR report is generated, User will get auto generated Tables in Drawing file as distinguished below.

- **Area Statement:** 
	- Project Data: PreDCR will show all project data given at New project Dialog in Drawing under Area Statement.

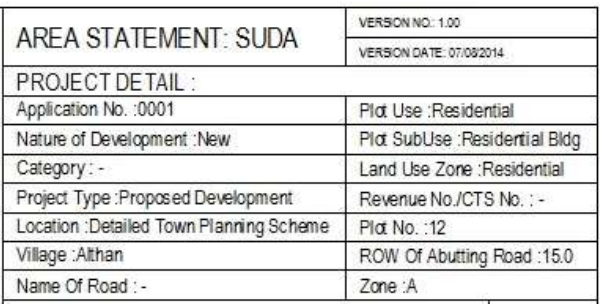

Area Details: PreDCR will calculate all the proposed area and show in Drawing under Area Statement.

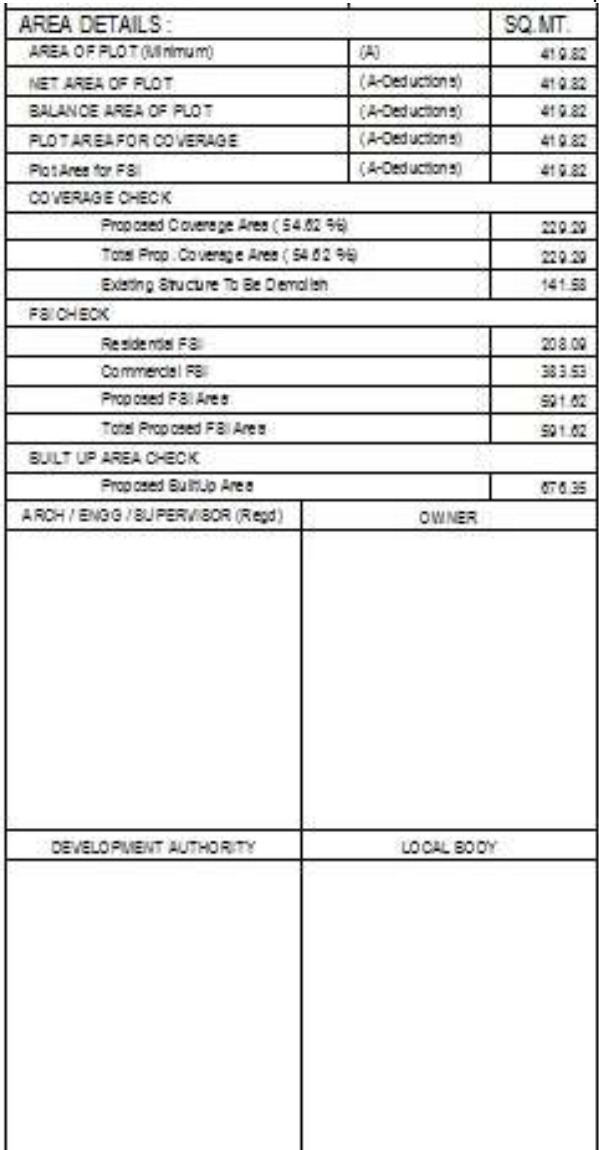

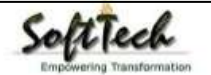

# **FAR and BuiltUp Area statements:**

- **Floor wise FAR statement:** PreDCR will show each floor area calculation with deductions (if any). Sameway Tenement Nos. per floor and Other than Tenement Area will be shown in this Table.
- **Total FAR statement:** PreDCR will show Building/Block wise FAR and BuiltUp area calculation.

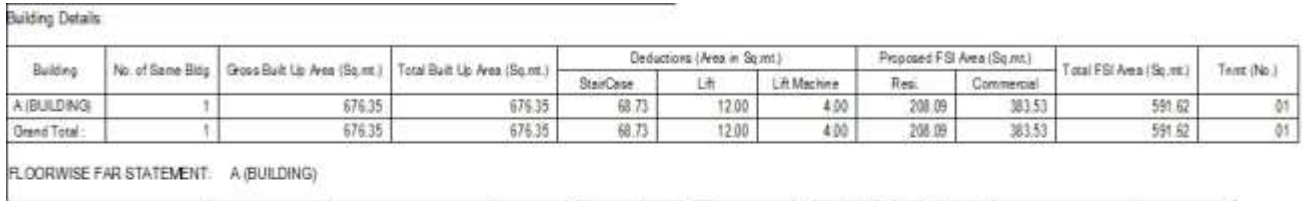

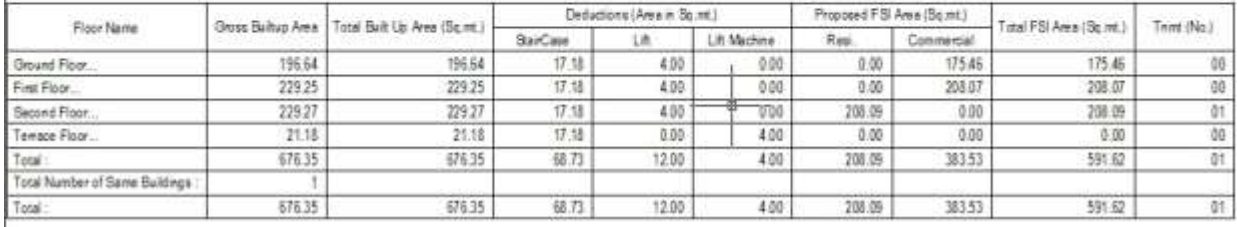

#### **Set Back Details:**

PreDCR will show the actual proposed Setbacks from Building to each Plot sides

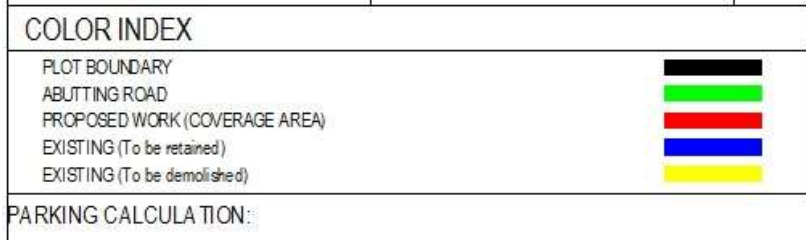

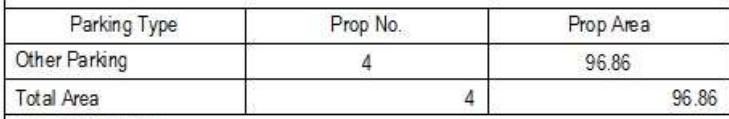

# MARGIN DETAIL:

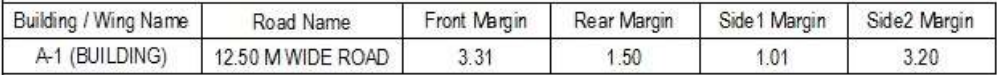

#### **Parking Calculation:**

• PreDCR will show proposed Parking calculation as provided in drawing.

#### **Balcony Calculation:**

• PreDCR will show proposed Balcony calculation as provided in drawing.

#### **BALCONY CALCULATION**

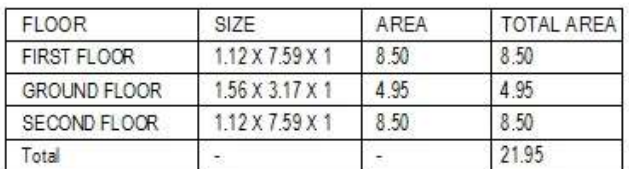

#### **Building Height generation:**

 PreDCR will auto generate the Total Building Height and Individual Floor Height in Sectional Details of Building in Drawing.

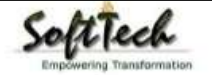

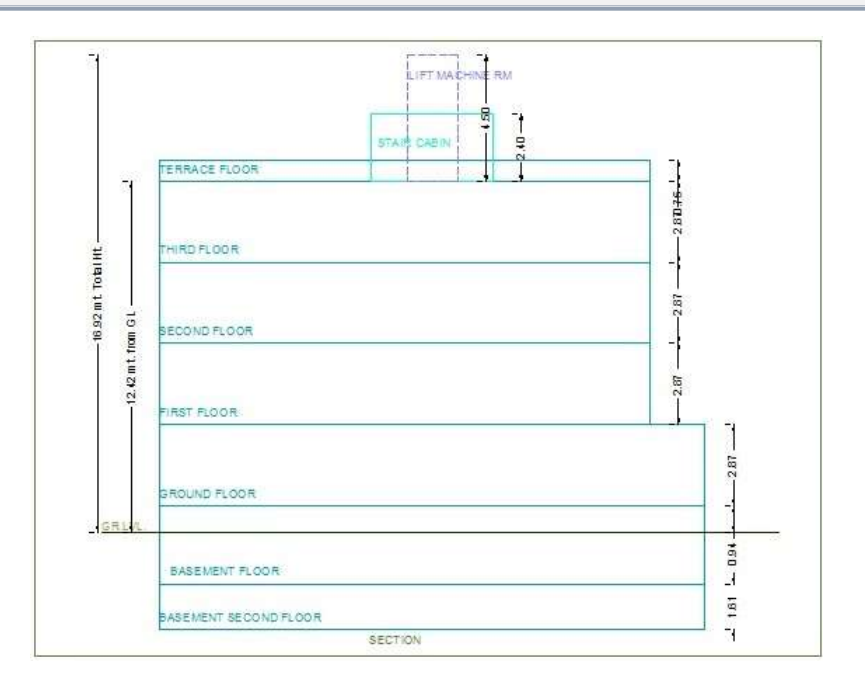

# **Ground Coverage Area:**

PreDCR will auto generate the Prop. Ground Coverage area and fill Hatch inside in Proposal Drawing.

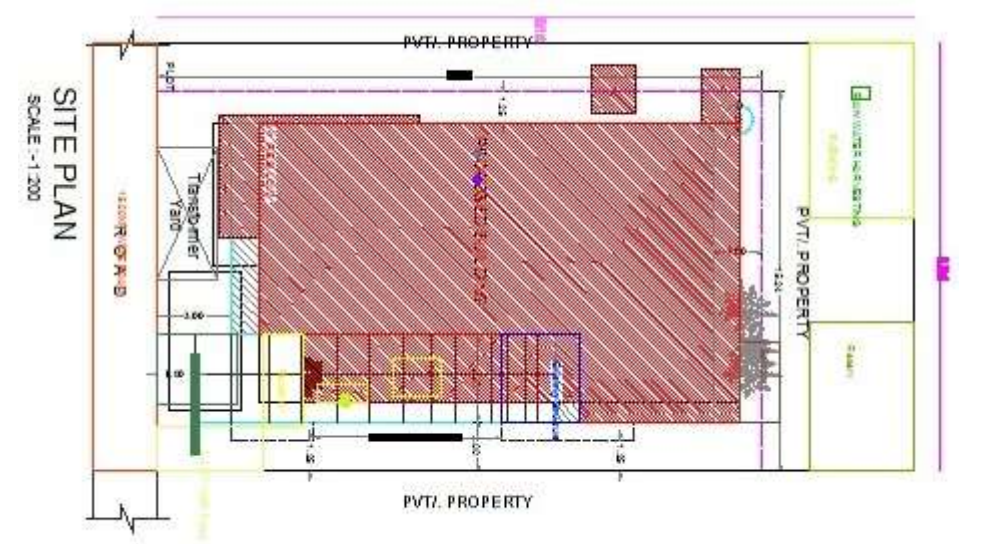

# **Schedule of Opening:**

PreDCR will auto generate the Schedule of Openings (Doors and Windows) for each Building

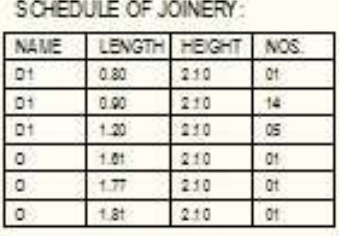

# SCHEDULE OF JOINERY:

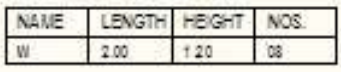

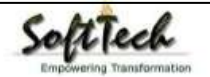

#### **How To Draw As per AutoDCR requirement**

## **(Note : Main Entity Color must be ByLayer color , Where SubEntity on the same Layer would be having a different color) For Proposed Development Proposal:**

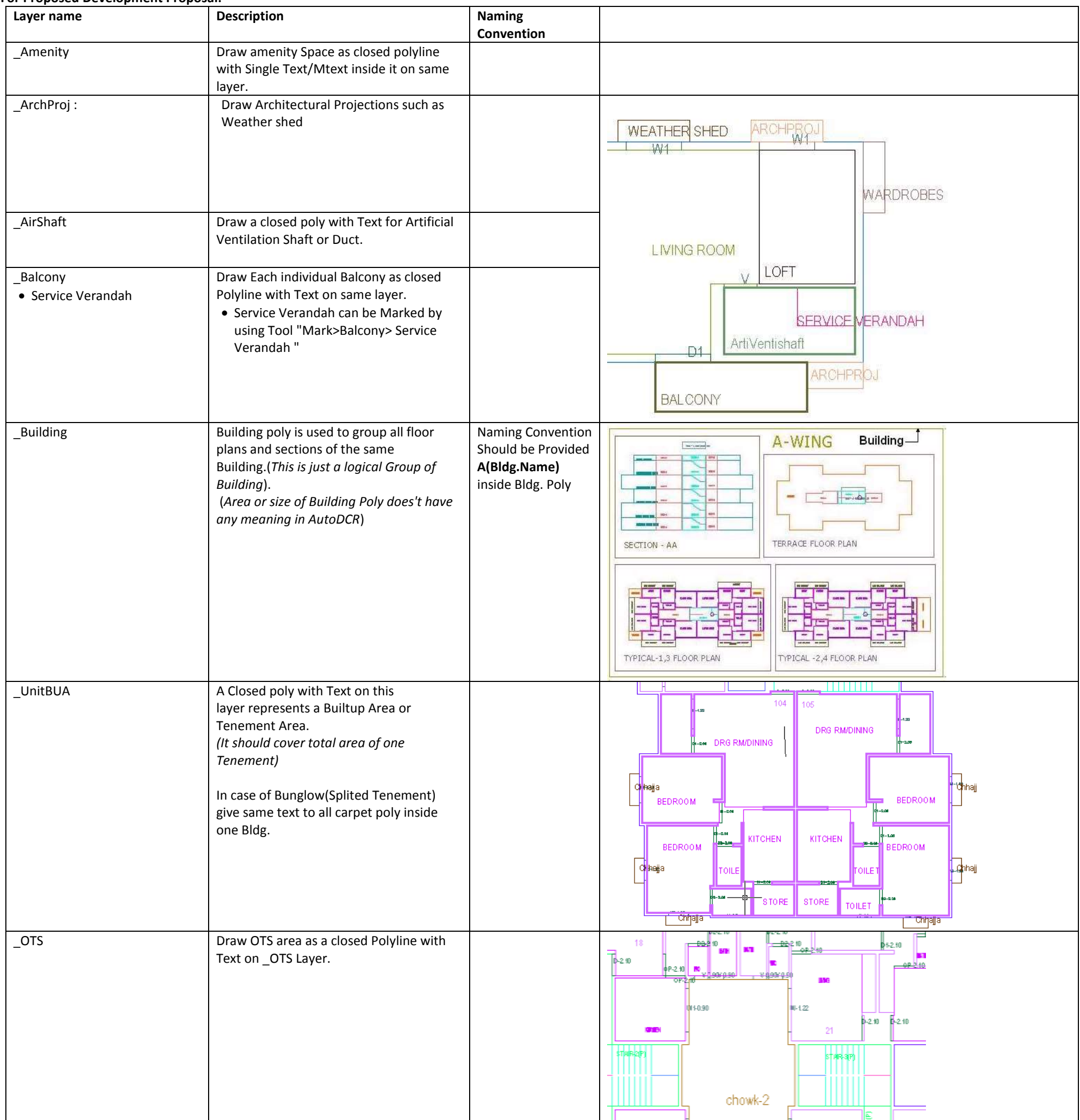

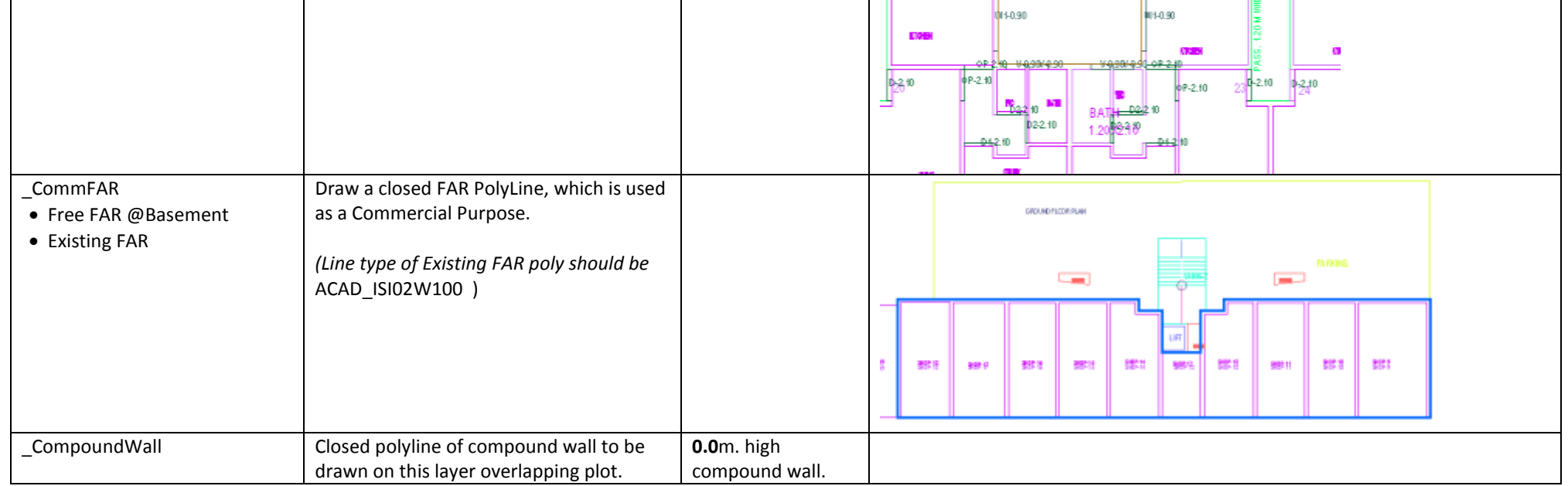

**PreDCR User Manual**

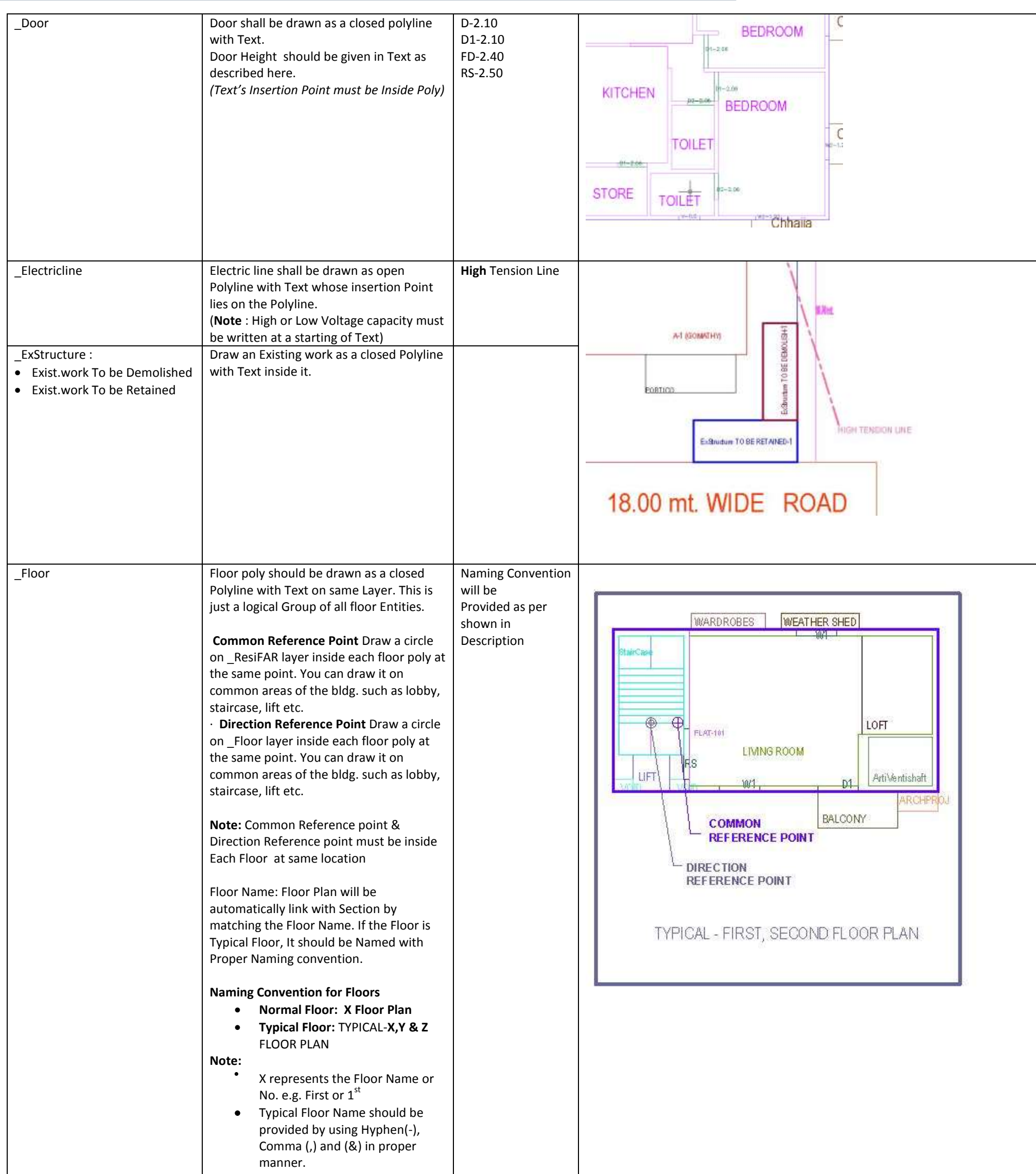

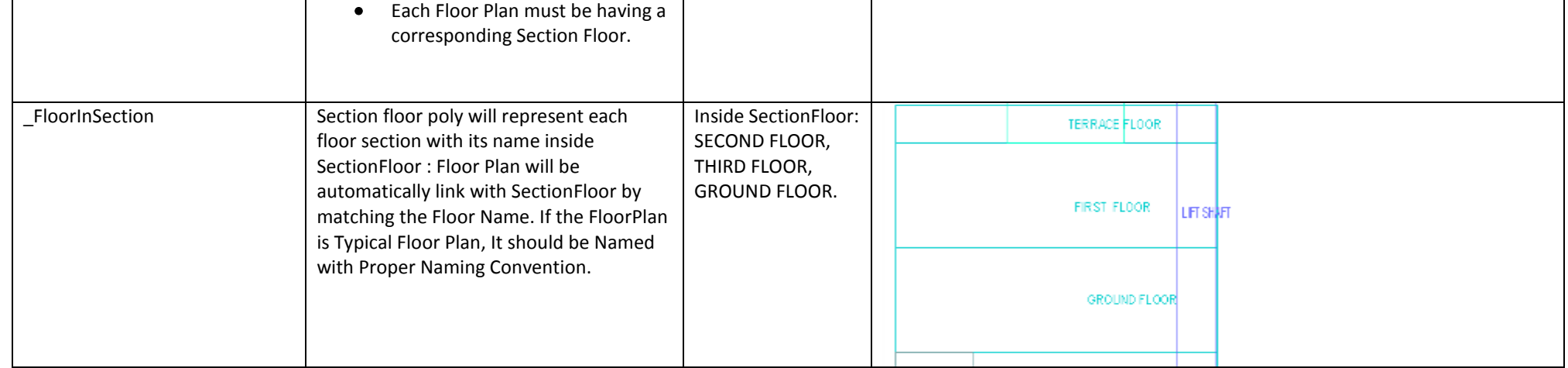

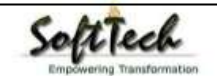

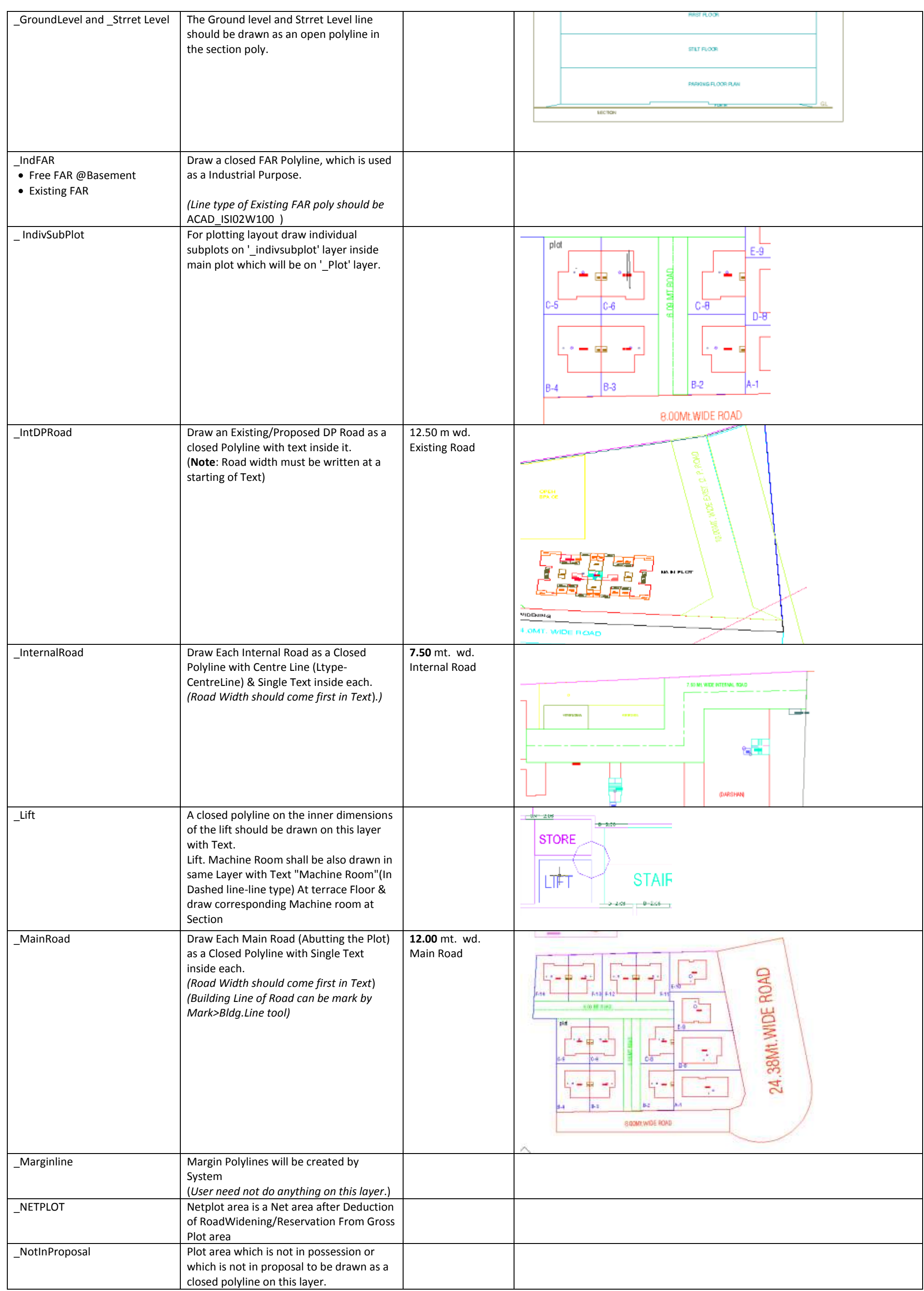

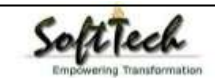

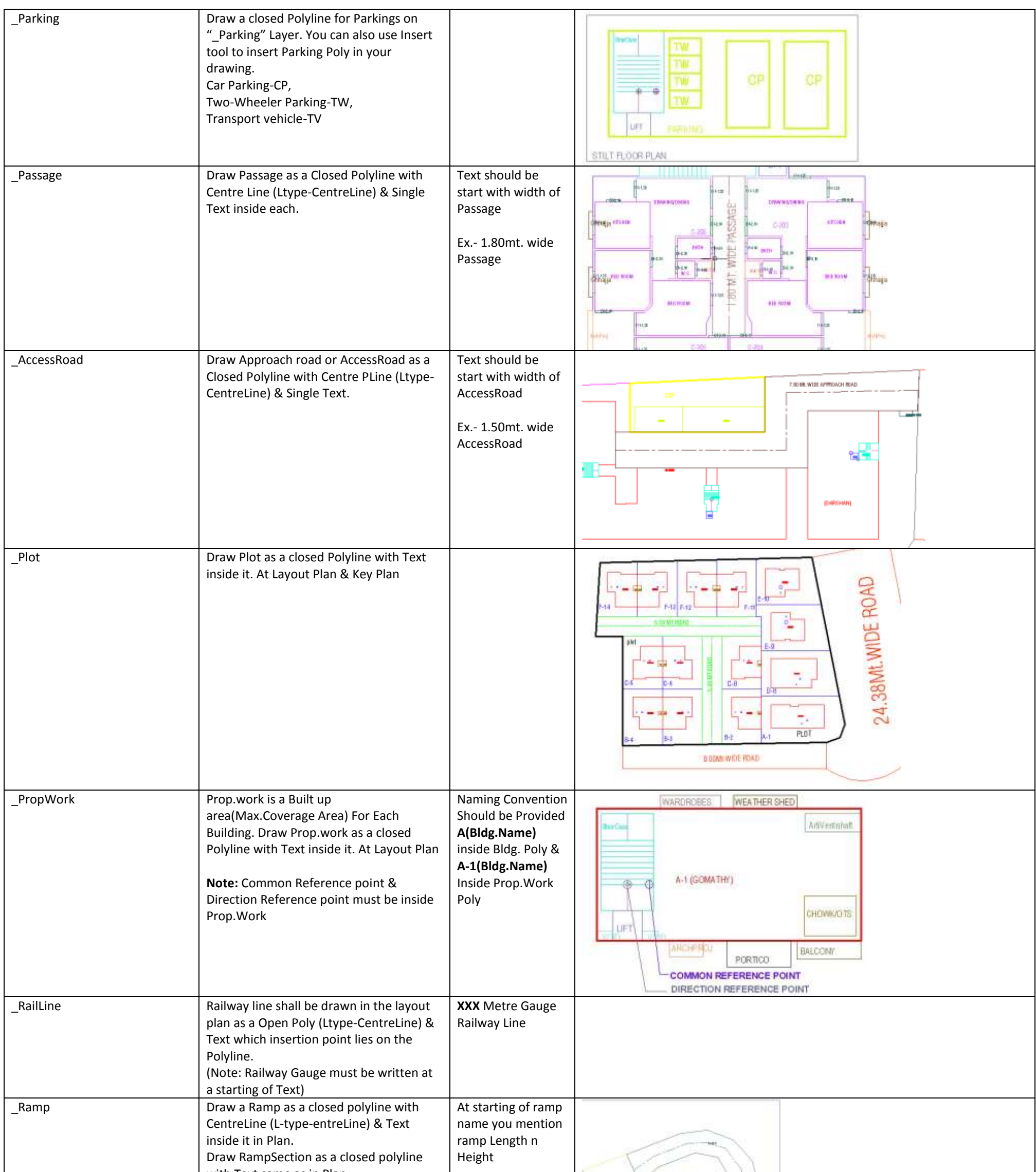

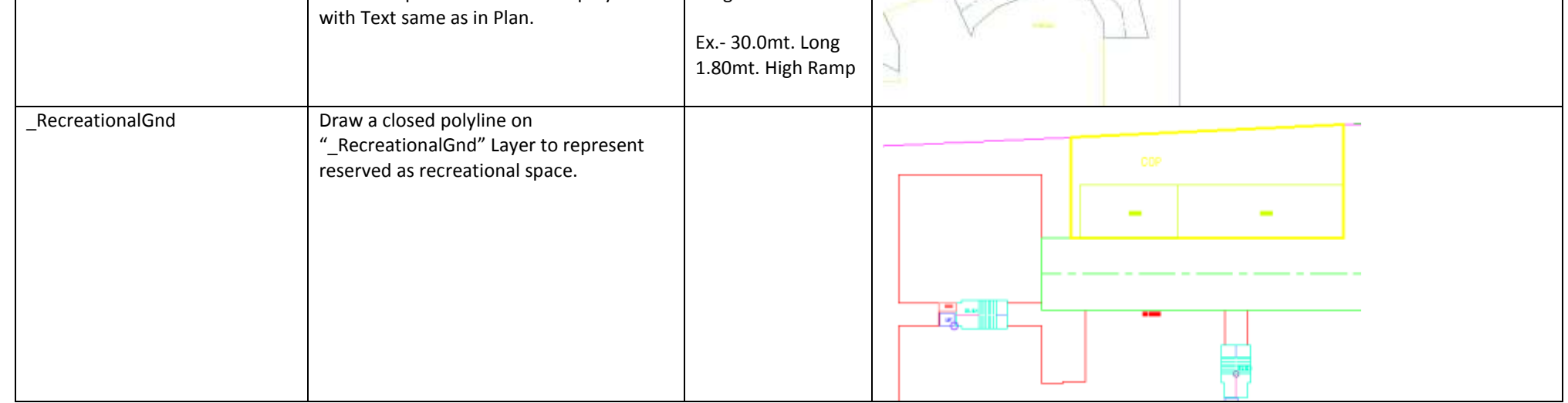

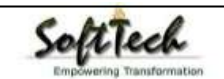

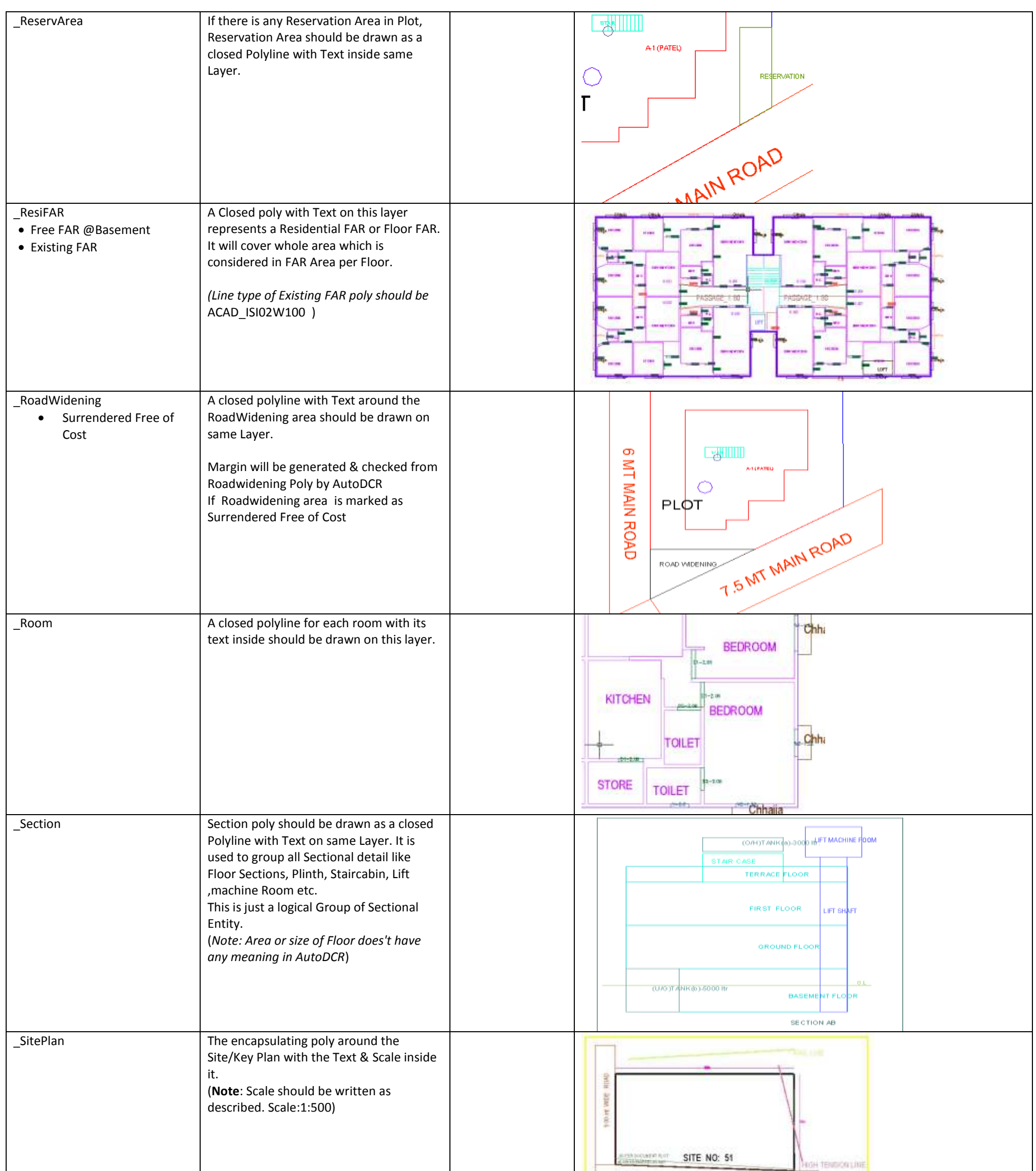

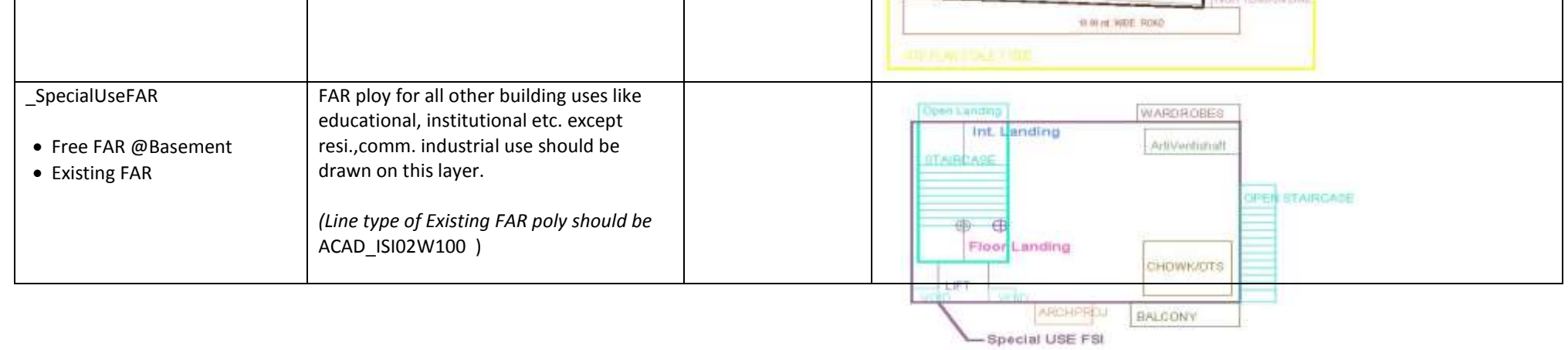

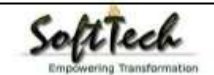

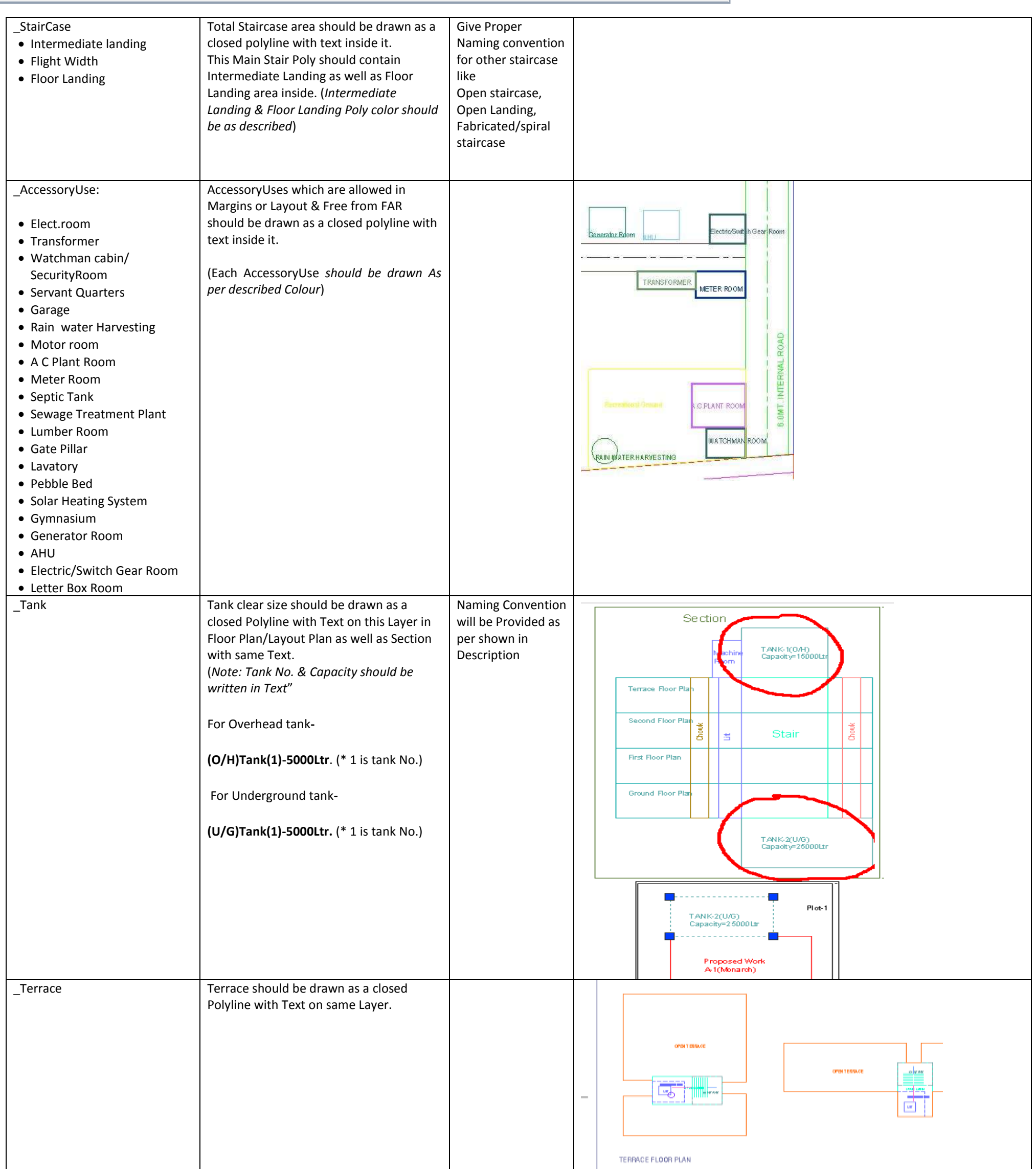

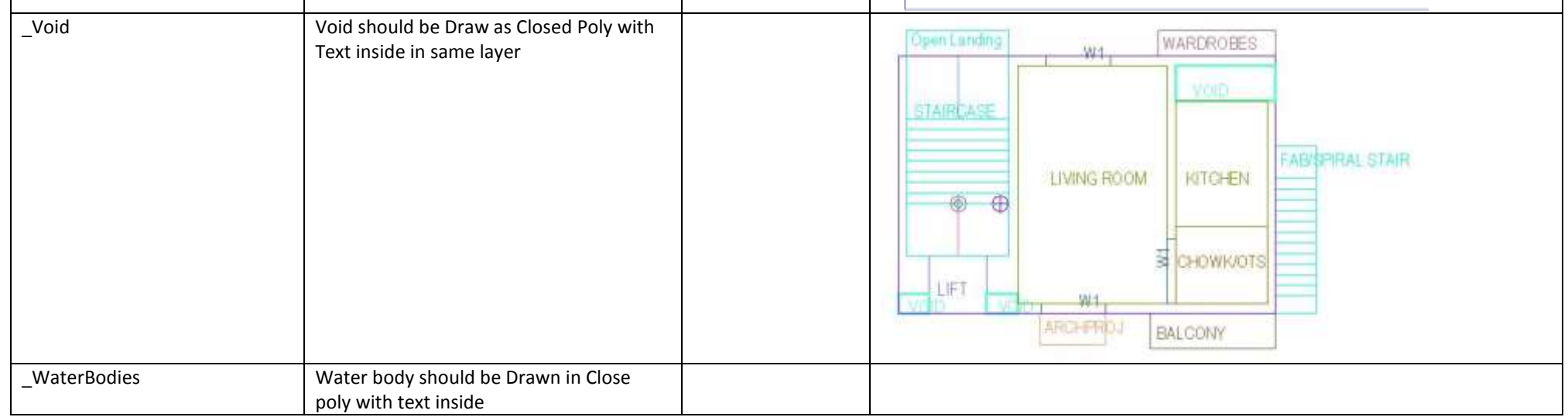

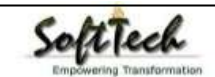

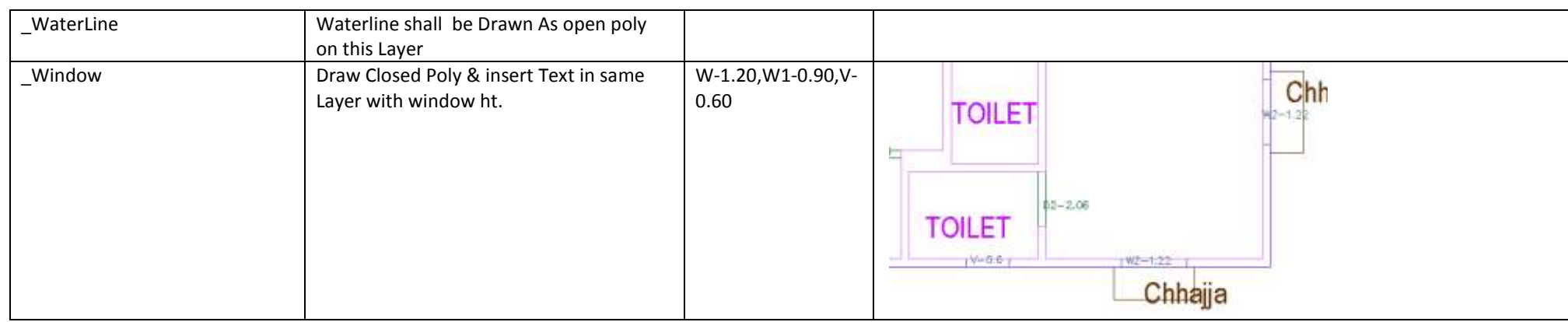

# **For Land Division Proposal :**

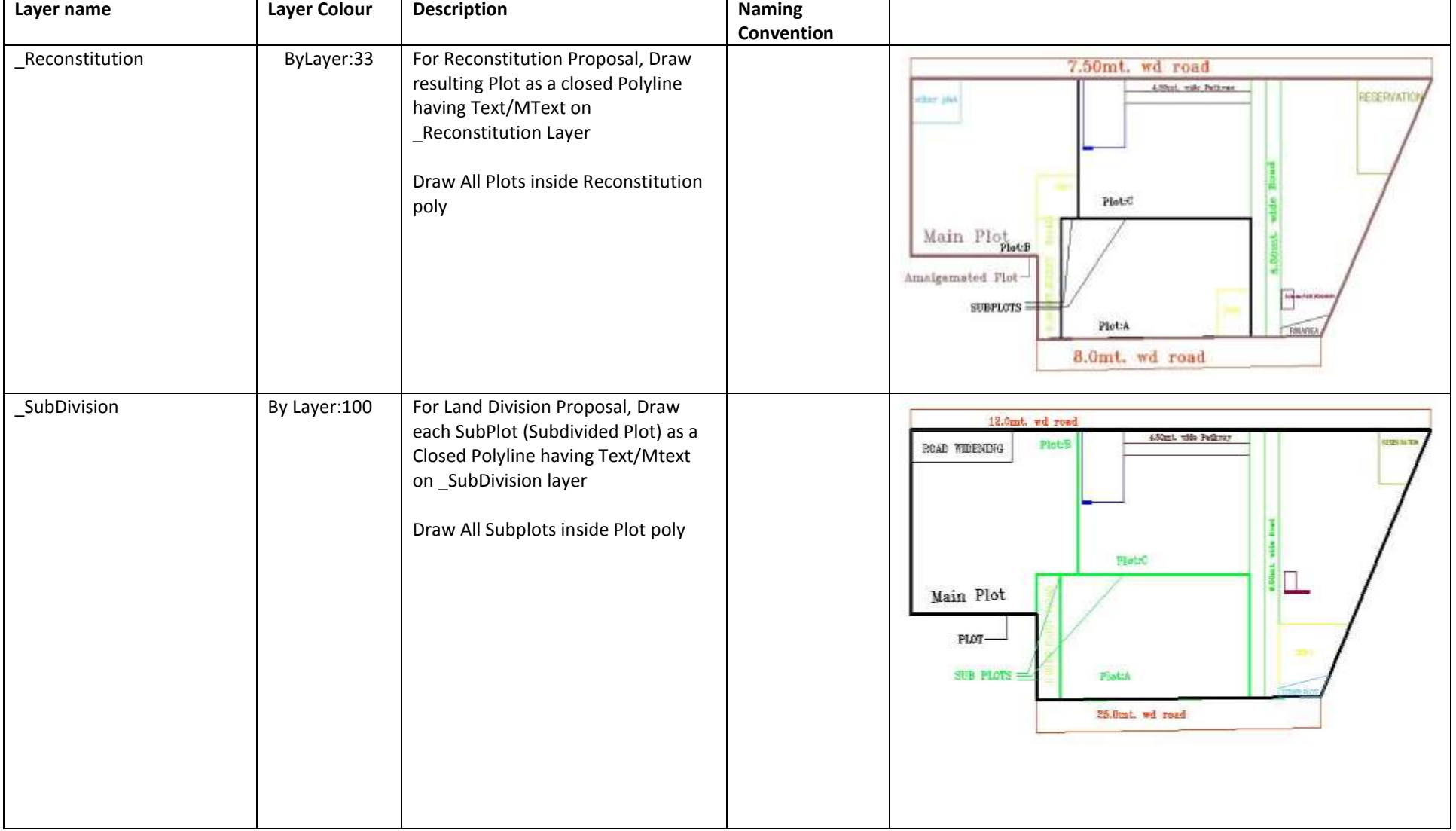

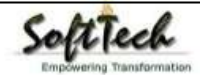

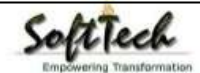